# **Multi Control 3**

Система управления Kraftmann - **"Multi Control 3"** оперативно рассчитывает потребление сжатого воздуха в пневматической сети и управляет работой винтовых компрессоров, которые подключенны к данной системе. Таким образом контроллер Multi Control 3 изменяет количество производимого сжатого воздуха, отслеживая увеличение или уменьшение потребности в сжатом воздухе на основании изменения давления в пневматической сети. Мультиконтрол 3 сама запускает в работу винтовой компрессор наиболее подходящий к необходимому значению потребляемого количества сжатого воздуха. Если имеются компрессоры с равными характеристиками, то они будут работать попеременно, чтобы наработка на них была одинаковой.

Возможности системы управления Multiсontrol 3:

- позволит подключить до десяти (10) винтовых компрессоров различных производителей;
- организует эффективную эксплуатацию группы винтовых компрессоров;
- уменьшит потребление электрической энергии;
- уменьшит количество раз включения /выключения винтовых компрессоров;
- увеличит время эксплуатации и снизит количество поломок винтовых компрессоров;
- увеличит надежность пневматической системы в целом;
- позволит получить информацию на экране дисплея на русском языке: об потреблении электроэнергии каждого винтового компрессора, о потреблении электроэнергии всей системы компрессоров в целом, о суммарном объеме производимого сжатого воздуха;
- назначать очередность и время включения винтовых компрессоров;
- получать информацию о неисправностях подключенных винтовых компрессоров;
- все винтовые компрессоры подключаются однотипным кабелем.

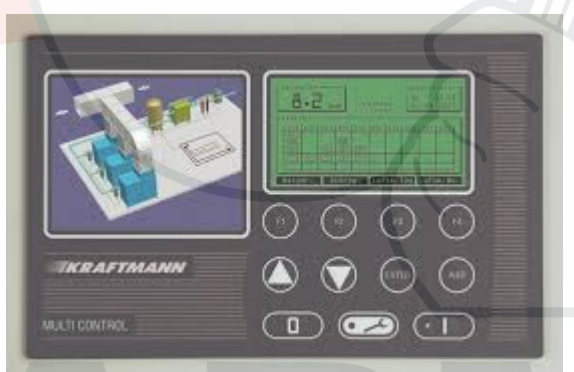

**Руководство по эксплуатации MultiControl 3**

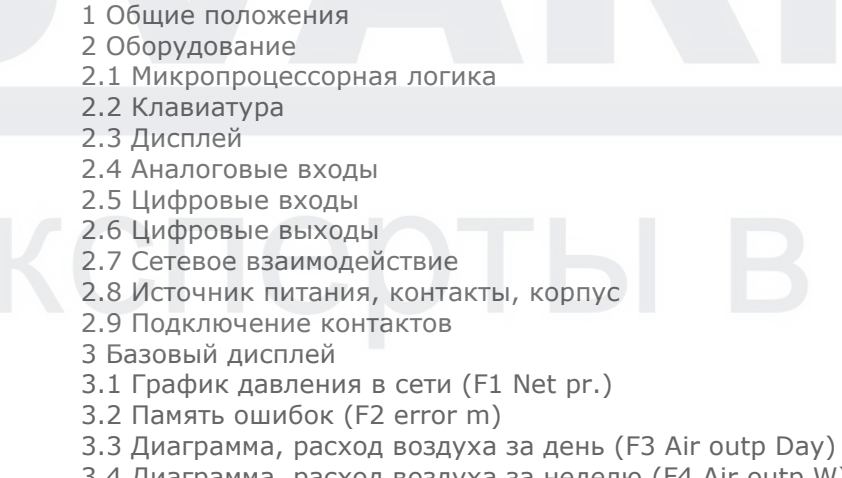

Содержание:

- 
- 3.4 Диаграмма, расход воздуха за неделю (F4 Air outp W)
- 3.5 Сведения о системе (F1 Sys.Pass)
- 3.6 Загрузка (F2 Loading)
- 3.7 Диаграмма, потребление кВт-ч в день (F3 kWh-day)
- 3.8 Диаграмма, потребление кВт-ч в неделю (F4 kWh-wk.)
- 4 Система меню
- 4.1 Меню "Local / Automatic Selection" (Локальный / автоматический выбор)
- 4.2 Меню "Pressure Settings" (Настройки давления)
- 4.3 Меню "Compressors" (Компрессоры)
- 4.4 Меню "Timeswitch" (Переключение по времени)
- 4.4.1 Приоритеты времени переключения
- 4.4.2 Времена переключения диапазонов давления
- 4.5 Меню памяти ошибок
- 4.6 Меню "Display parameter" (Параметры дисплея)
- 4.6.1 Диаграммы
- 4.7 Меню "Control parameters" (Параметры управления)
- 4.8 Меню Accessories (Принадлежности)
- 4.9 Меню "Configuration" (Конфигурация)
- 4.9.1 Communication (Связь)
- 4.9.2 Определение размеров сети
- 4.9.3 Распределенные датчики давления (ДОПОЛНИТЕЛЬНО!)
- 4.9.4 Смещение, распределенные датчики давления (ДОПОЛНИТЕЛЬНО!)
- 4.9.5 Внешний датчик компрессора в трубопроводе (ДОПОЛНИТЕЛЬНО!)
- 4.10 Меню "Statistics" (Статистика)
- 5 Поток программы
- 5.1 Включение "Multi Control 3"
- 5.2 Определение текущего объемного расхода воздуха
- 5.3 Включение
- 5.4 Выключение
- 5.5 Выключение "Multi Control 3"
- 6 Сообщения
- 6.1 Ошибки
- 6.2 Предупреждения / обслуживание
- 6.3 Ошибка в памяти программы блока управления
- 7 Вспомогательные модули
- 8 Приложение
- 8.1 Коды программы
- 8.2 История версий программного обеспечения
- 8.3 Загрузка (запись) новой программы в блок управления

# **1 Общие положения**

# **Блок управления состоит из следующих функциональных блоков:**

- **Микропроцессорная логика** с памятью **ЭСППЗУ** (для резервного копирования данных) для всех функций контроля, мониторинга и отображения;
- **Клавишная панель** с 10 клавишами для включения и выключения блока управления, а также для ввода и вывода заданных и пороговых значений;
- **Индивидуализированный ЖК-дисплей** для представления текущих фактических / установленных значений и рабочего состояния, а также сбоев / предупреждений;
- **аналоговая обработка** давления в сети;
- **цифровые входы/выходы:**

# **2 Оборудование**

**2.1 Микропроцессорная логика**

- 16-битный микроконтроллер со схемой самоконтроля
- Обнаружение отказа питания (потеря питания > 30 мс)
- Флэш-ППЗУ 512 КБайт
- ЭСППЗУ 512 байт (для резервного копирования данных)
- ОЗУ 512 КБайт

# **2.2 Клавиатура**

- Пластиковая пленочная клавиатура с точкой давления
- 10 клавиш
- Индивидуализированный дизайн раскладки

#### **2.3 Дисплей**

- Графический ЖК-дисплей с разрешением 240 х 128 пикселей
- Светодиодная подсветка
- 2 светодиодных индикатора (зеленый и красный)

#### **2.4 Аналоговые входы**

- Гальваническая развязка
- Напряжение сигнала 18 В постоянного тока.
- 1 вход 4-20мА (соответствует 0-16 бар / эквивалентное омическое сопротивление 200 Ом), разрешение 10 бит
- 2 входа для датчика температуры KTY (измерительный ток 1 мА), разрешение 10 бит

["AC3-Version 2007": датчик температуры Pt1000, выбираемый перемычкой!]

#### **2.5 Цифровые входы**

- Гальваническая развязка
- Напряжения сигнала 12 В пост. тока и 24 В пост. тока
- 6 стандартных цифровых входов 24 В пост. тока, 10 мА
- Дополнительно 2 входа для датчиков температуры PTC 12 В, которые также можно использовать в качестве обычных цифровых входов

#### **2.6 Цифровые выходы**

- 6 релейных выходов, обычно разомкнутый контакт с общим подключением, 250 В пер. тока, 6 А, один из этих выходов оборудован переменным сопротивлением (варистором);
- допустимая нагрузка в соответствии с общим подключением: 250 В пер. тока, 6A
- Релейный выход, переключающий контакт, 250 В пер. тока, 6А

#### **2.7 Сетевое взаимодействие**

• Интерфейс RS -485

#### **2.8 Источник питания, контакты, корпус**

- Напряжение питания 10 В пер. тока (85 ВА) и 18 В пер. тока (8 ВА), +/- 10%, 50/60 Гц
- Подключения с помощью резьбовых контактов phoenix (тип MSTBVA для релейных выходов, тип мини-COMBICON для остальных соединений);
- Компактный корпус с передней панелью 240 мм \* 120 мм, глубина корпуса 35 мм
- Крепление к панели управления с помощью болтов 3 мм

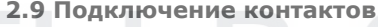

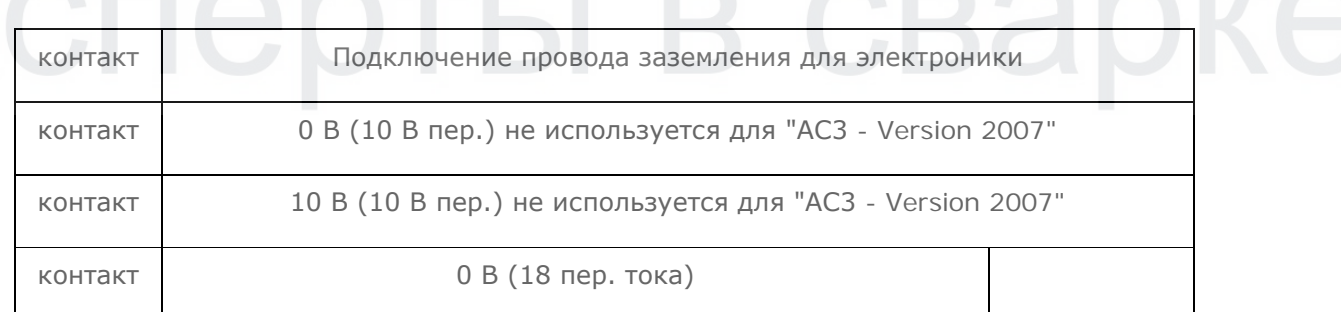

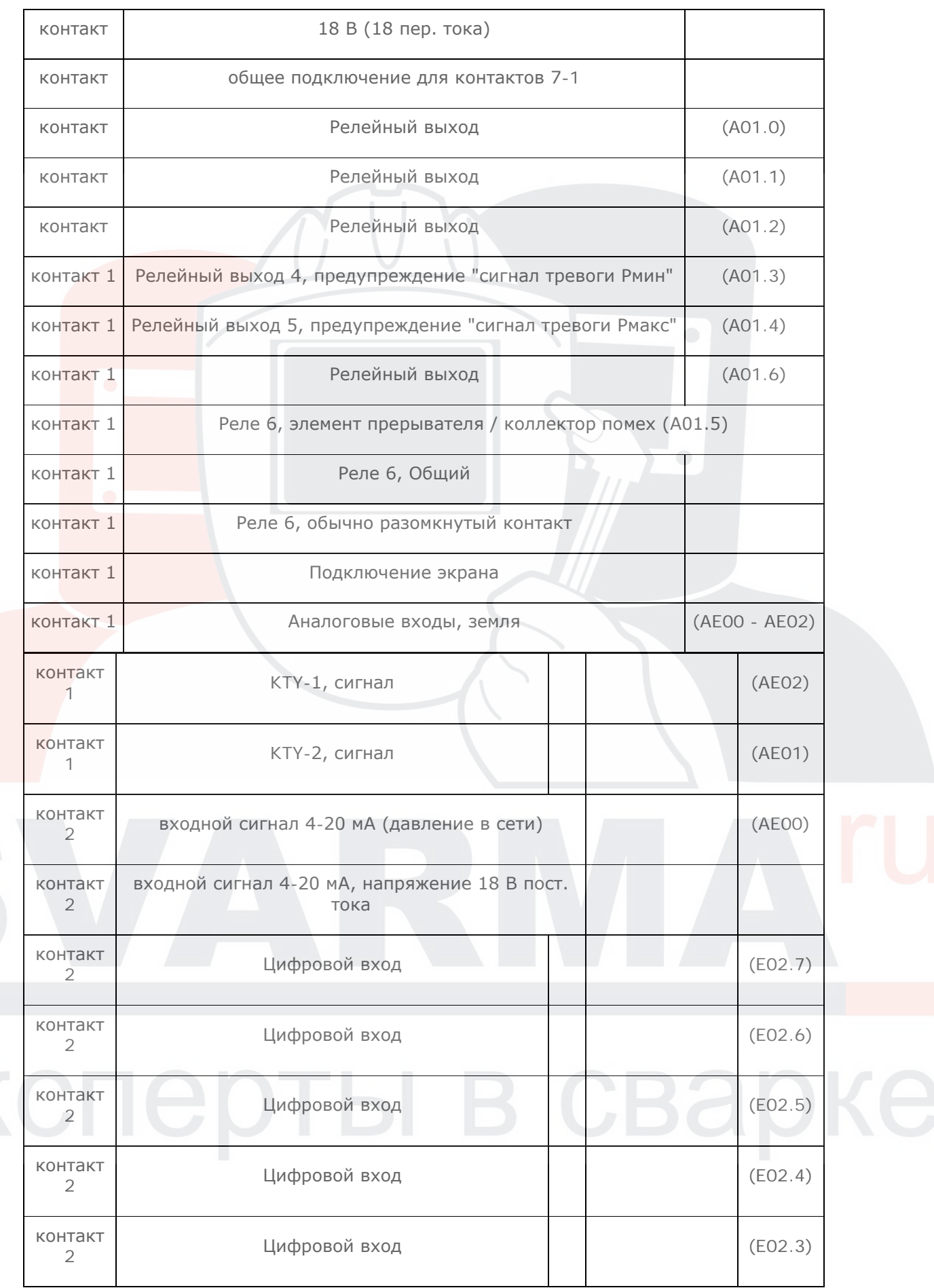

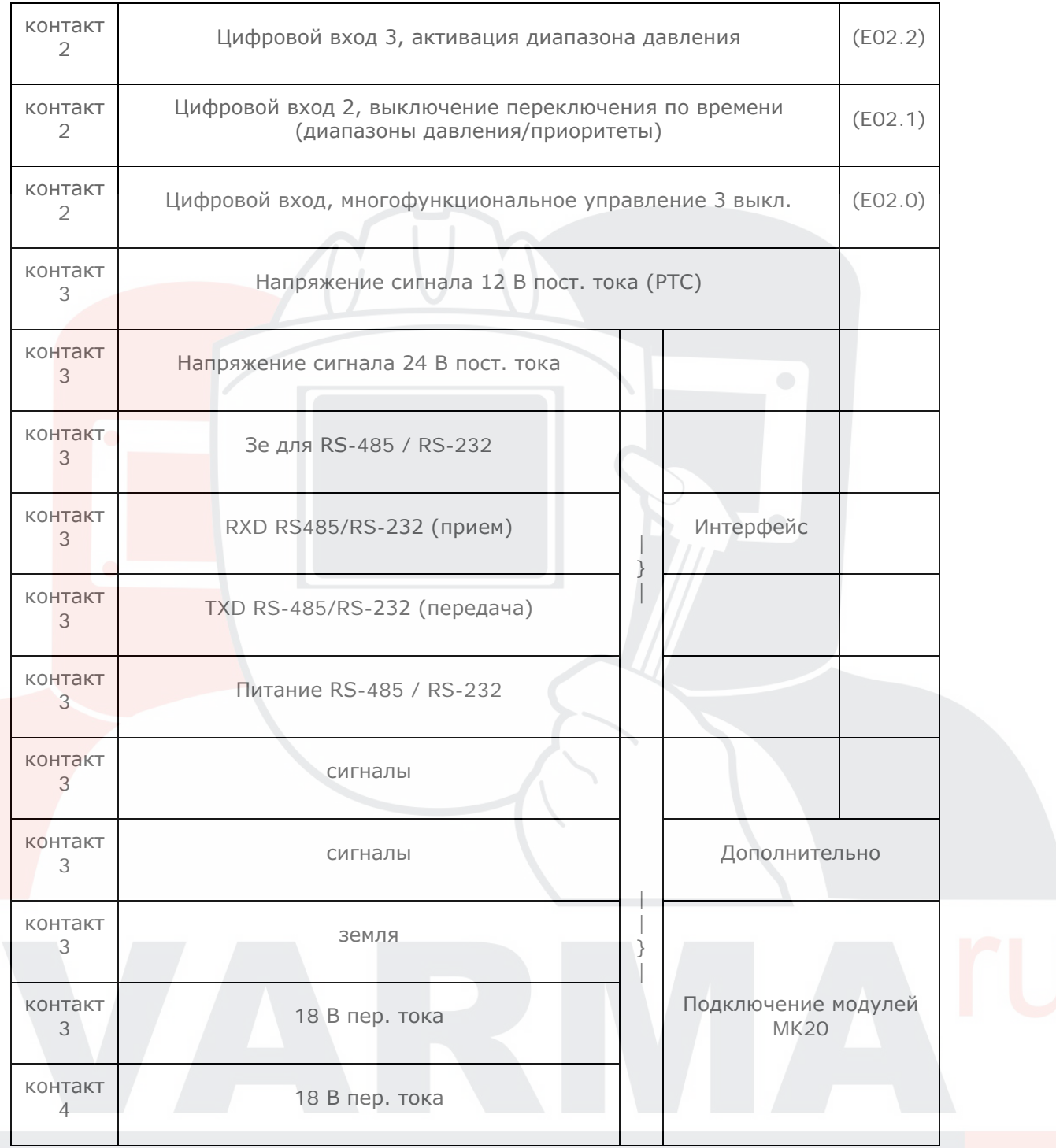

# **ПРЕДУПРЕЖДЕНИЕ.**

Если подключается модуль RS232 или RS485, то сначала необходимо быть ВЫКЛЮЧИТЬ 2 DIP-переключателя, расположенных рядом с контактом 35 на задней стороне печатной платы! При использовании "AC3-Version 2007" всегда присутствует порт RS485 с резисторами оконечной нагрузки и DIP-переключателями для включения/выключения порта RS485.

#### **3 Базовый дисплей**

После подачи питания на блок управления примерно на 4 секунды появляется следующий экран приветствия.

Затем экран меняется на базовый дисплей:

На этом экране показываются текущее давление в сети, дата и время, текущий выход воздуха и различные сведения о состоянии. Строка в нижней части экрана показывает функции, назначенные функциональным клавишам F1 - F4. Их назначение может быть изменено на базовом дисплее, с помощью клавиш ▲ и ▼. Эти клавиши также используются для

переключения между дисплеем "Air output" (Расход воздуха) и "Volume flowrate" (Объемный расход).

Назначение 1:

Назначение 2:

Нажатие соответствующей функциональной клавиши открывает связанный информационный экран. Нажатие кнопки "**I** " включает блок управления.

Нажатие кнопки "**0**" выключает блок управления и подтверждает все ошибки.

Левый символ часов (01) показывает, что в данный момент с помощью переключения по времени включен выбор приоритетов. Соседний символ часов ( ) показывает, что в данный момент с помощью переключения по времени включен предварительный выбор диапазона давления. Если переключение по времени для выбора приоритета / диапазона давления блокировано соответствующим цифровым входом (см. п. 2,9), хотя оно включено программно, соответствующий символ мигает.

Если блок управления блокирован соответствующим цифровым входом (см. п. 2.9), мигает символ "REMOTE" (УДАЛЕННО).

Состояние компрессора: (Если "Air output = 0" (Расход воздуха = 0), соответствующее поле остается пустым!).

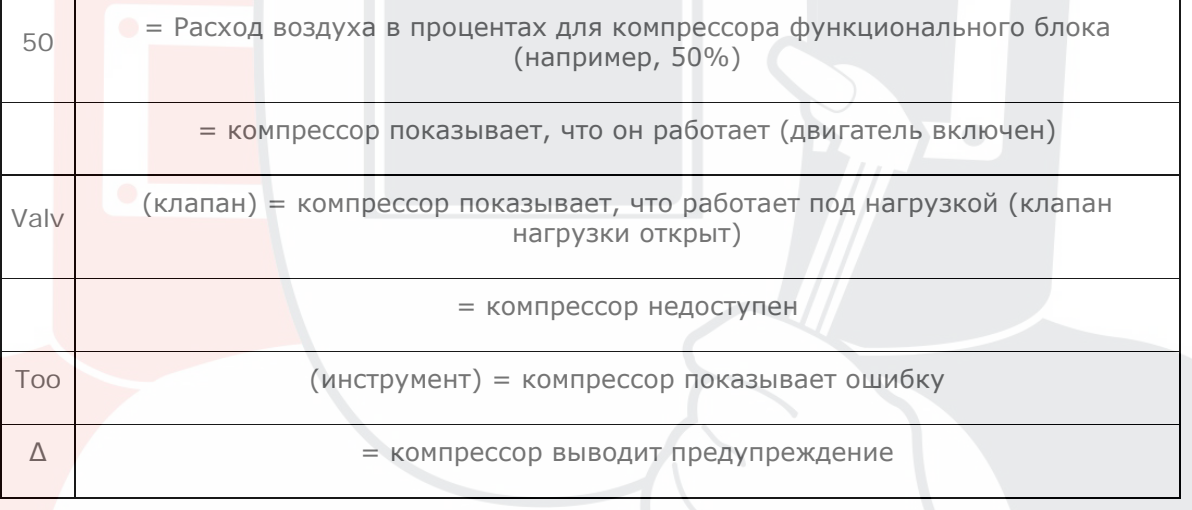

# **3.1 График давления в сети (F1 Net pr.)**

Этот экран позволяет выбрать, отображается ли график зависимости давления от времени вместе с порогом включения (нижний порог давления) и выключения (верхний порог давления) или вместе с порогом сигнала тревоги для минимального и максимального давлений.

В каждом случае отображается изменение давления в сети в зависимости от времени. Частоту отсчетов можно ввести в меню "Display parameters->Graph" (Показать параметры->График). Масштаб графика можно изменить следующим образом, используя метки масштаба:вопервых, нужно выбрать изменяемое значение с помощью клавиш ▲ и ▼. для перехода в режим редактирования используется клавиша ENTER (ВВОД). В результате меняются метки функциональных клавиш:

для изменения положения мигающего курсора теперь можно использовать клавиши  $\blacktriangle$  и  $\blacktriangledown$ . Влево или вправо курсор можно перемещать с помощью клавиш F1 и F2, F3 используется, чтобы выйти из режима ввода без сохранения значений. Клавиша **ENTER** используется, чтобы принять соответствующие значения. При работе со значением по оси давления или значения минут по оси времени возврат в режим выбора происходит автоматически. Если во время изменения значения данных или времени нажата клавиша ENTER (ВВОД), курсор просто перескакивает вправо к следующему числовому значению.

При изменении значения шкалы на оси времени убедитесь, что дисплей не находится в режиме "X-Auto", то есть, что надпись "X-AUTO ON" погашена. В противном случае ввод значения времени будет невозможен. Если режим "X-AUTO" включен, то всегда отображаются самые последние значения измерений (число измеренных значений можно настроить с помощью меню "display parameters / graph" (параметры дисплея / график). Значения на оси времени, конечно же, будут переопределены. Изменение на оси давления возможны всегда, независимо от режима "X-AUTO".

После завершения изменений график отображается в новом масштабе. Функциональные клавиши в режиме выбора:

**F1** используется для включения и отключения режима X-AUTO.

**F2** служит для возвращения делений шкалы к значениям по умолчанию, установленным с помощью меню "display parameters / graph" (параметры дисплея / график).

**F3** представляет отображаемые значения измерений во всех графиках времени (давление в сети, расход воздуха, потребление в кВт-ч).

Нажатие **F4** возвращает на экран базовый дисплей.

#### **3.2 Память ошибок (F2 error m)**

Нажатие **F4** возвращает на экран базовый дисплей. (См. также: п. 4.5 / меню "Error memory" (Память ошибок)).

#### **3.3 Диаграмма, расход воздуха за день (F3 Air outp Day)**

Сначала появляется меню, предлагающее выбрать, будет ли график расхода воздуха показываться для всей системы или для конкретного компрессора.

Масштаб графика можно установить точно так же, как для графика давления в сети (см. п. 3.1).

Нажатие **F4** возвращает на экран базовый дисплей.

#### **3.4 Диаграмма, расход воздуха за неделю (F4 Air outp W)**

Сначала появляется меню, предлагающее выбрать, будет ли график расхода воздуха показываться для всей системы или для конкретного компрессора.

Отображаются значения, измеренные за последние 7 дней.

"Пустая" полоса всегда показывает максимально возможный расход воздуха, "сплошная" полоса бар всегда показывает фактический расход воздуха.

Нажатие **F4** возвращает на экран базовый дисплей.

# **3.5 Сведения о системе (F1 Sys.Pass)**

Этот экран содержит данные, специфические для системы. Данные об установке извлекаются из первого периода эксплуатации длительностью не менее 10 часов. Нажатие **F4** возвращает на экран базовый дисплей.

#### **3.6 Загрузка (F2 Loading)**

Сначала появляется меню выбора соответствующего компрессора.

Эта гистограмма показывает рабочие часы, под нагрузкой и без нагрузки, и часы простоя для выбранного компрессора. Кроме того, на полоске показывается текущее почасовое значение. Верхняя полоса представляет часы работы. Масштаб диаграммы устанавливается в соответствии с этой полосой.

Вторая полоса идет слева направо и показывает часы под нагрузкой до текущего времени. Третья полоса идет слева направо и показывает часы без нагрузки до текущего времени. Этот формат представления был выбран, чтобы четко показать связь между часами работы под нагрузкой и без нагрузки.

Сумма второй и третьей полос дает рабочие часы

Четвертая полоса показывает часы простоя. Если эта полоса длиннее полосы рабочих часов, то она обрезается у своей задней части.

Нажатие **F4** возвращает на экран базовый дисплей.

**3.7 Диаграмма, потребление кВт-ч в день (F3 kWh-day)**

Сначала появляется меню, предлагающее выбрать, будет ли график потребления кВт-ч показываться для всей системы или для конкретного компрессора.

Масштаб графика может быть установлен точно так же, как для графика давления в сети (см.: п. 3.1).

Нажатие **F4** возвращает на экран базовый дисплей.

**3.8 Диаграмма, потребление кВт-ч в неделю (F4 kWh-wk.)**

Сначала появляется меню, предлагающее выбрать, будет ли график потребления кВт-ч показываться для всей системы или для конкретного компрессора.

Отображаются значения, измеренные за последние 7 дней. Нажатие **F4** возвращает на экран базовый дисплей.

#### **4 Система меню**

Система меню может быть открыта из любого дисплея, как базового дисплея, так и дисплея графиков, нажатием клавиши INFO.

Прежде всего, появляется запрос ввода кода:

для изменения положения мигающего курсора теперь можно использовать клавиши ▲ и ▼.

Влево или вправо курсор можно перемещать с помощью клавиш F1, F2 для подтверждения значения используется клавиша **ENTER** (ВВОД). Если введен правильный код, выдается соответствующее разрешение, и открывается главное меню или выполняется соответствующая функция (см. приложение). Главное меню открывается даже, если введен неверный код, но в этом случае любые изменения невозможны.

Главное меню состоит из следующих подменю:

Нажатие **F4** возвращает на экран базовый дисплей.

**В системе меню допустимы следующие действия:**

для выбора нужных пунктов меню можно использовать клавиши ▲ и ▼. Выбор подменю:

Нажатие клавиши **ENTER** (ВВОД) переводит в нужное подменю.

Изменение числовых значений:

Нажатие клавиши **ENTER** (ВВОД) переключает в режим редактирования, если это разрешено. В режиме редактирования напротив строки меню мигает стрелка выбора, а курсор мигает под значением.

Функциональные клавиши изменяются следующим образом:

для изменения положения мигающего курсора теперь можно использовать клавиши ▲ и ▼. Влево или вправо курсор можно перемещать с помощью клавиш F1, F2. Клавиша **F3** используется, чтобы выйти из режима ввода без сохранения значений. Клавиша **ENTER** (ВВОД) используется, чтобы принять установленное значение. Возвращение в режим выбора выполняется автоматически.

При изменении числовых значений контролируются соответствующие ограничения для вводимых данных. Если вводится значение, выходящее за пределы допустимого диапазона, при нажатии клавиши подтверждения устанавливается значение, соответствующее верхнему или нижнему пределу.

Изменение текстовых значений:

Чтобы соответствующая функция была понятней, некоторые параметры реализуются с помощью текста, а не чисел. Их изменение выполняется аналогично числовым параметрам. Нажатие клавиши **ENTER** (ВВОД) переключает в режим редактирования, если это разрешено. В режиме редактирования напротив строки меню мигает стрелка выбора, а курсор мигает под текстом.

Функциональные клавиши изменяются следующим образом:

для изменения текста (значения) теперь можно использовать клавиши ▲ и ▼.

Клавиша **F3** используется, чтобы выйти из режима ввода без сохранения значений. Клавиша **ENTER** (ВВОД) используется, чтобы принять установленный текст. Возвращение в режим выбора выполняется автоматически.

В этом случае, как и при изменении числовых значений, контролируются соответствующие ограничения для вводимых данных.

Изменение последовательности символов (редактирование текста):

Нажатие клавиши **ENTER** (ВВОД) переводит в режим редактирования, если это разрешено, или переводит в нужное подменю. В режиме редактирования перед строкой меню мигает стрелка выбора, а под изменяемым символом мигает курсор. Функциональные клавиши изменяются следующим образом:

для изменения положения мигающего курсора теперь можно использовать клавиши ▲ и ▼. Влево или вправо курсор можно перемещать с помощью клавиш F1, F2.

для выхода из режима ввода без сохранения используется клавиша F3 для подтверждения новой строки символов используется клавиша **ENTER** (ВВОД). Возвращение в режим выбора выполняется автоматически.

**4.1 Меню "Local / Automatic - Selection" (Локальный / автоматический - выбор)**

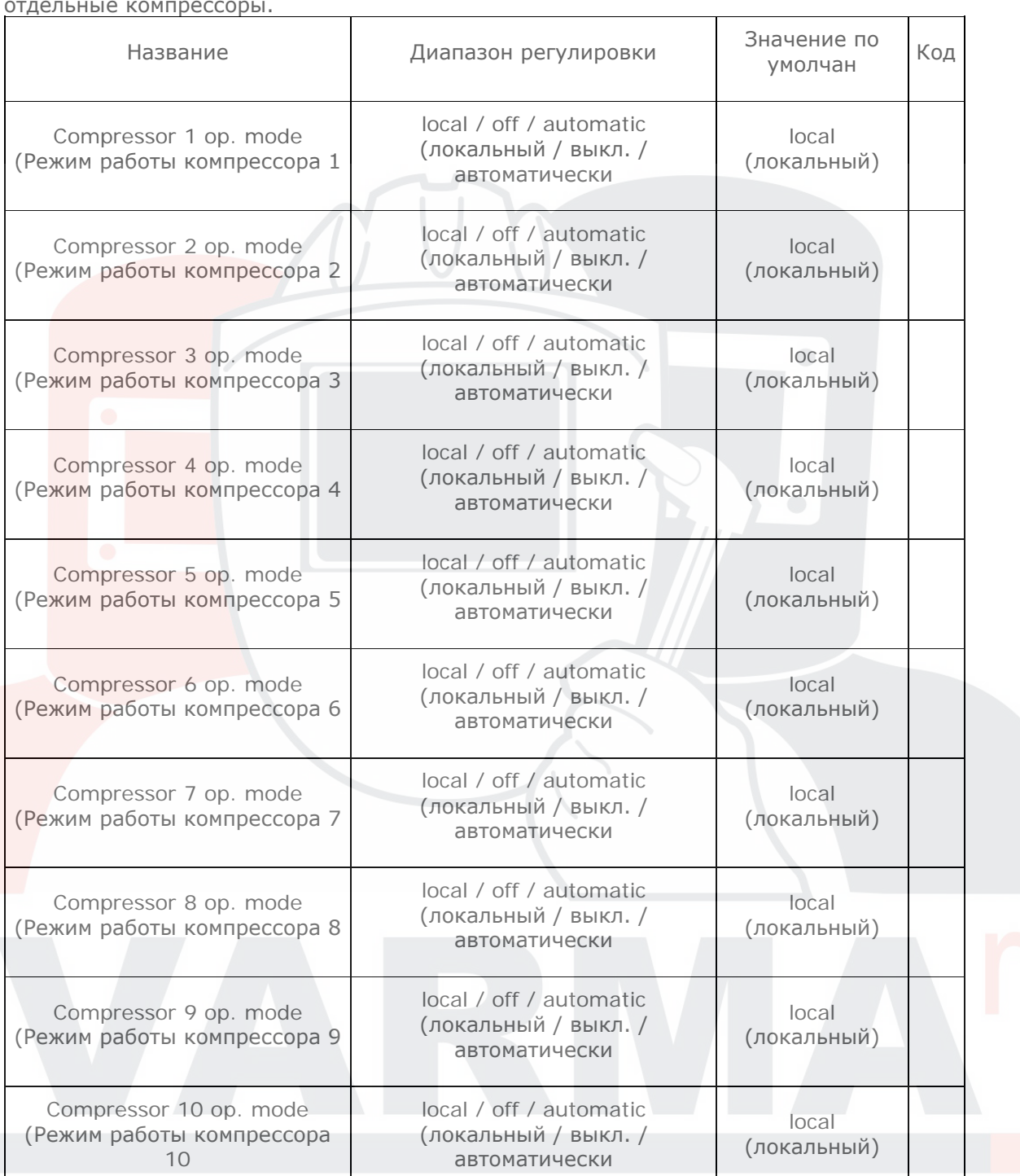

Это меню позволяет переключить "local | off | automatic" (локальный | выкл. | автоматически) отдельные компрессоры.

Нажатие **F4** возвращает в главное меню.

# **4.2 Меню "Pressure Settings" (Настройки давления)**

Если никакой другой диапазон давления не был выбран с помощью переключения по времени, это меню содержит действующие пороги давления. Нажатие **F4** возвращает в главное меню.

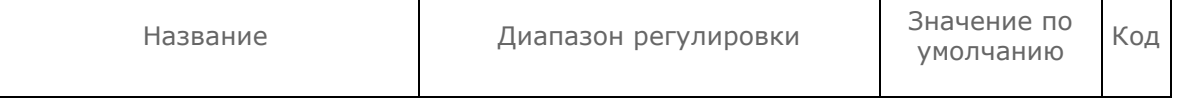

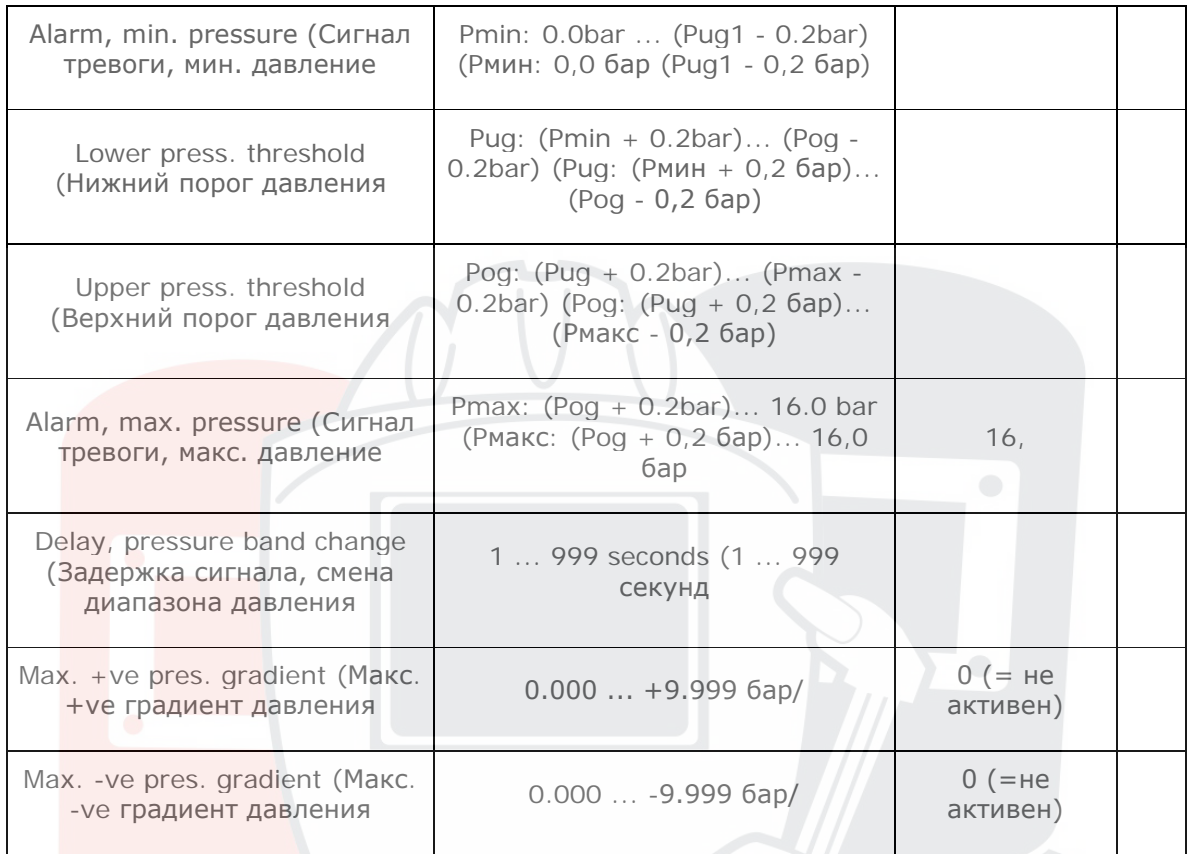

Если давление падает ниже значения "Alarm, min. pressure" (Сигнал тревоги, мин. давление), то выводится предупреждение, и все последующие компрессоры выключаются.

Если давление падает ниже значения "Lower press. threshold" (Нижний порог давления), то фактическое требование увеличения переходит на следующий компрессор.

Если давление поднимается выше значения "Upper press. threshold" (Верхний порог давления), то фактическое требование уменьшения переходит от следующего компрессора. Если давление повышается выше значения "Alarm, max. pressure" (Сигнал тревоги, макс. давление), то выводится предупреждение, и все компрессоры немедленно выключаются. Параметр "Delay, pressure band change" (Задержка сигнала, смена диапазона давления) используется, чтобы определить, в течение какого времени после изменения диапазона давления (например, с помощью переключения по времени), должны быть подавлены (отключены) две порога сигналов тревоги (минимальное / максимальное давление). Параметр "Max. +ve pres. gradient" (Макс. +ve градиент давления) предварительно настроен

для управления тем, при каком значении максимального увеличения давления в пределах "Pug" и "Pog" должно быть запущено выключение. Параметр "Max. -ve pres. gradient" (Макс. -ve градиент давления) предварительно настроен

для управления тем, при каком значении максимального падения давления в пределах "Pug" и "Pog" должно быть запущено выключение.

#### **4.3 Меню "Compressors" (Компрессоры)**

Сначала появляется меню выбора нужного компрессора. Соответствующее подменю содержит параметры регулировки компрессора.

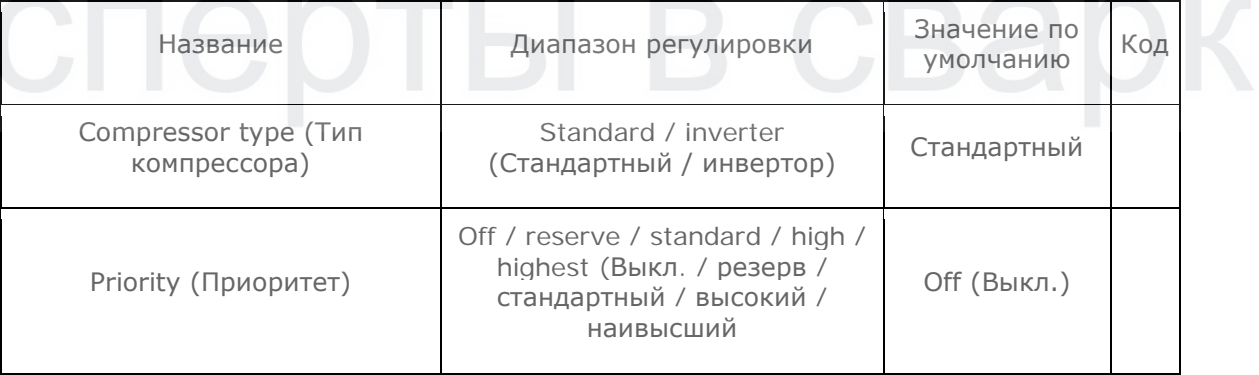

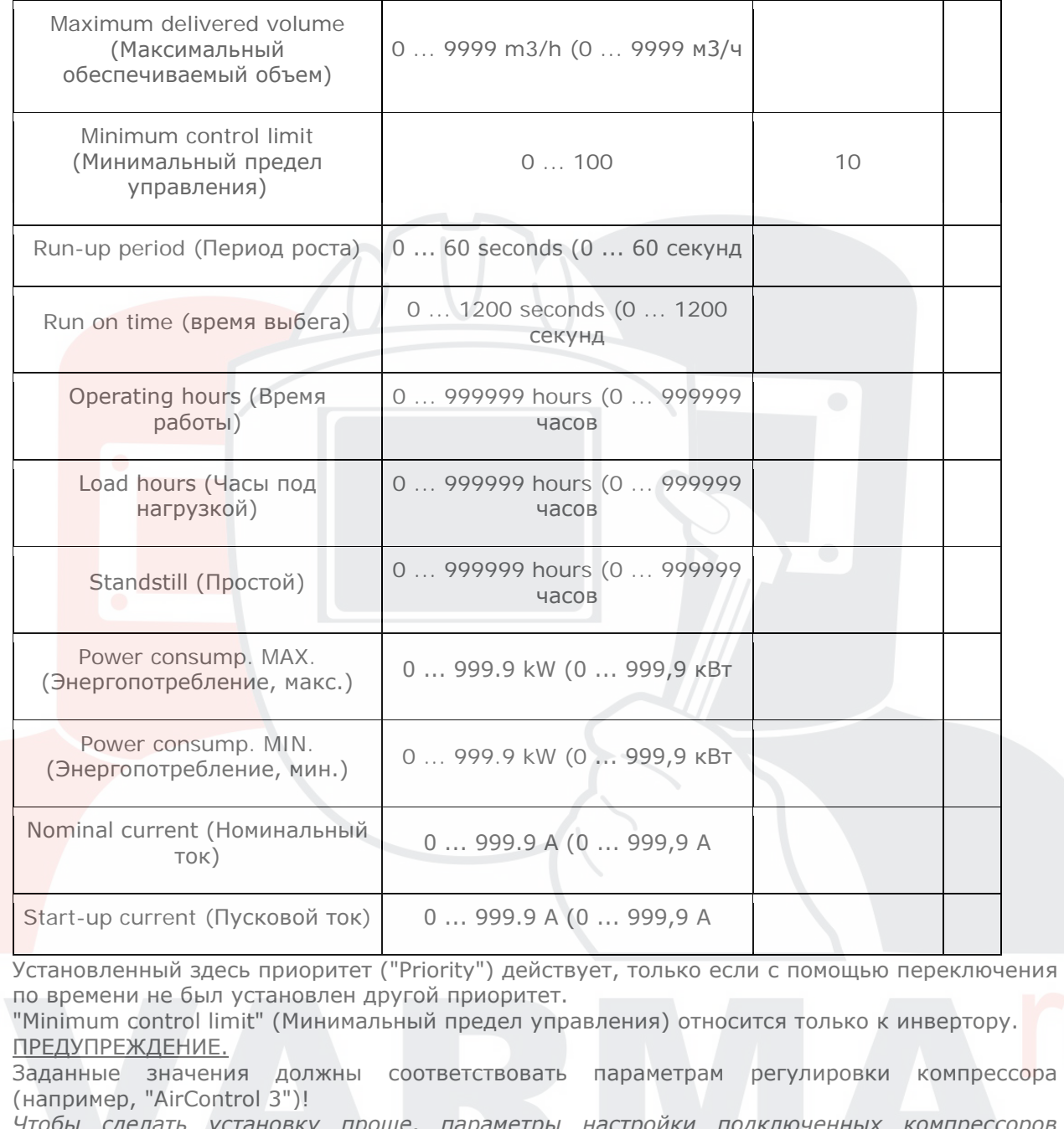

*Чтобы сделать установку проще, параметры настройки подключенных компрессоров (Aircontrol 1/2/3 и DE200-модули) могут быть переданы в "MultiControl 3" (код 4123)*. Предпосылки для автоматической передачи:

• все компрессоры должны быть подключены к "MultiControl 3" (RS485);

- для всех компрессоров должны быть установлены соответствующие адреса (RS485);
- "MultiControl 3" должен быть выключен (кнопка "0")

• Требуются следующие версии программного обеспечения:

- \* MultiControl 3: V 1.08 (или выше)
- \* AirControl 1: V 1.82 (или выше)
- \* AirControl 2: V 1.01 (или выше)
- \* AirControl 3: V 1.15 (или выше)

• В "MultiControl 3" передаются следующие параметры:

\* тип компрессора

\* объем подаваемого воздуха

- \* минимальный диапазон управления
- \* время запуска
- \* время слежения
- \* часы работы
- \* часы под нагрузкой
- \* часы простоя (доступно только при "AirControl 3")

# **4.4 Меню "Timeswitch" (Переключение по времени)**

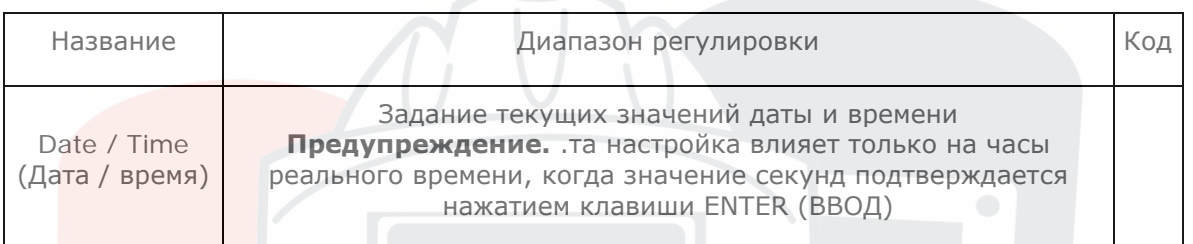

Нажатие **F4** возвращает в главное меню.

# **4.4.1 Приоритеты времени переключения**

Это меню используется для изменения приоритетов отдельных компрессоров.

для программирования доступно 8 времен и 8 списков приоритетов (канал K1...K8). Поиск каналов для программирования, соответствующих текущему моменту времени, выполняется сверху вниз. Как только найден действительный канал, реальные приоритеты компрессоров (см. п. 4.3) заменяются значениями канала. Если ни один действующий канал не найден, будут действовать настройки меню "compressors" (компрессоры) (см. п. 4.3).

Чтобы включить список приоритетов непрерывно на один или несколько дней, необходимо выбрать соответствующие дни ввести времена переключения, соответственно, как 00:00.

Пункт меню "timeswitch channel ON/OFF" (канал переключения по времени ВКЛ/ВЫКЛ) используется, чтобы включить или заблокировать все 8 каналов.

Клавиши **F1** значок ↑) и **F2** значок ↓) могут использоваться, чтобы освободить или блокировать отдельные каналы переключения по времени (K1... K8).

Нажатие **F4** возвращает в меню переключения по времени.

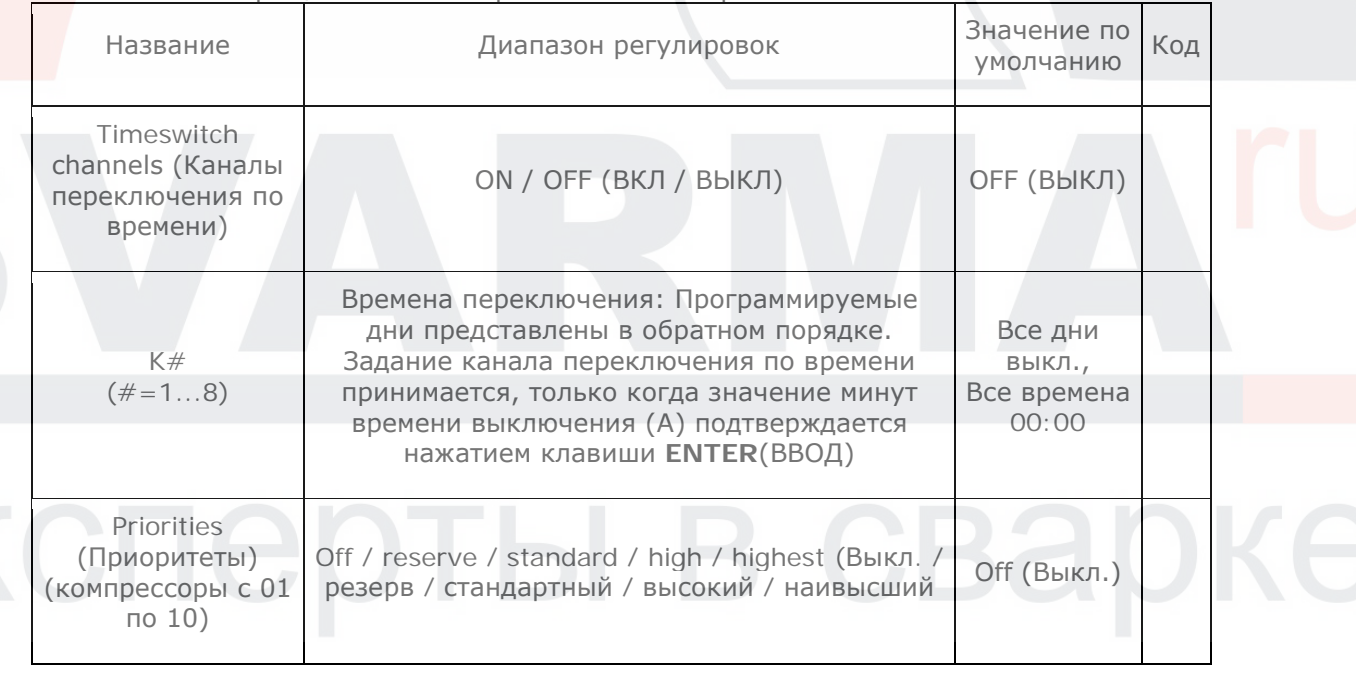

#### **4.4.2 Времена переключения диапазонов давления**

Это меню используется для определения различных диапазонов давления (увеличение или понижение давления).

для программирования доступно 8 времен переключения, а вместе с ними 8 диапазонов давления (канал K1... K8). Поиск каналов для программирования, соответствующих текущему моменту времени, выполняется сверху вниз. Как только действующий канал найден, фактические пороги давления (см. п. 4.2) заменяются значениями каналов. Если ни один действующий канал не найден, будут действовать настройки меню "pressure settings" (настройки давления) (см. п. 4.2).

Чтобы включить заданный диапазон давления непрерывно на один или несколько дней, необходимо выбрать соответствующие дни ввести времена переключения, соответственно, как 00:00.

Пункт меню "timeswitch channel ON/OFF" (канал переключения по времени ВКЛ/ВЫКЛ) используется, чтобы включить или заблокировать все 8 каналов.

Клавиши **F1** значок ↑) и **F2** значок ↓) могут использоваться, чтобы освободить или блокировать отдельные каналы переключения по времени (K1... K8).

Нажатие **F4** возвращает в меню переключения по времени.

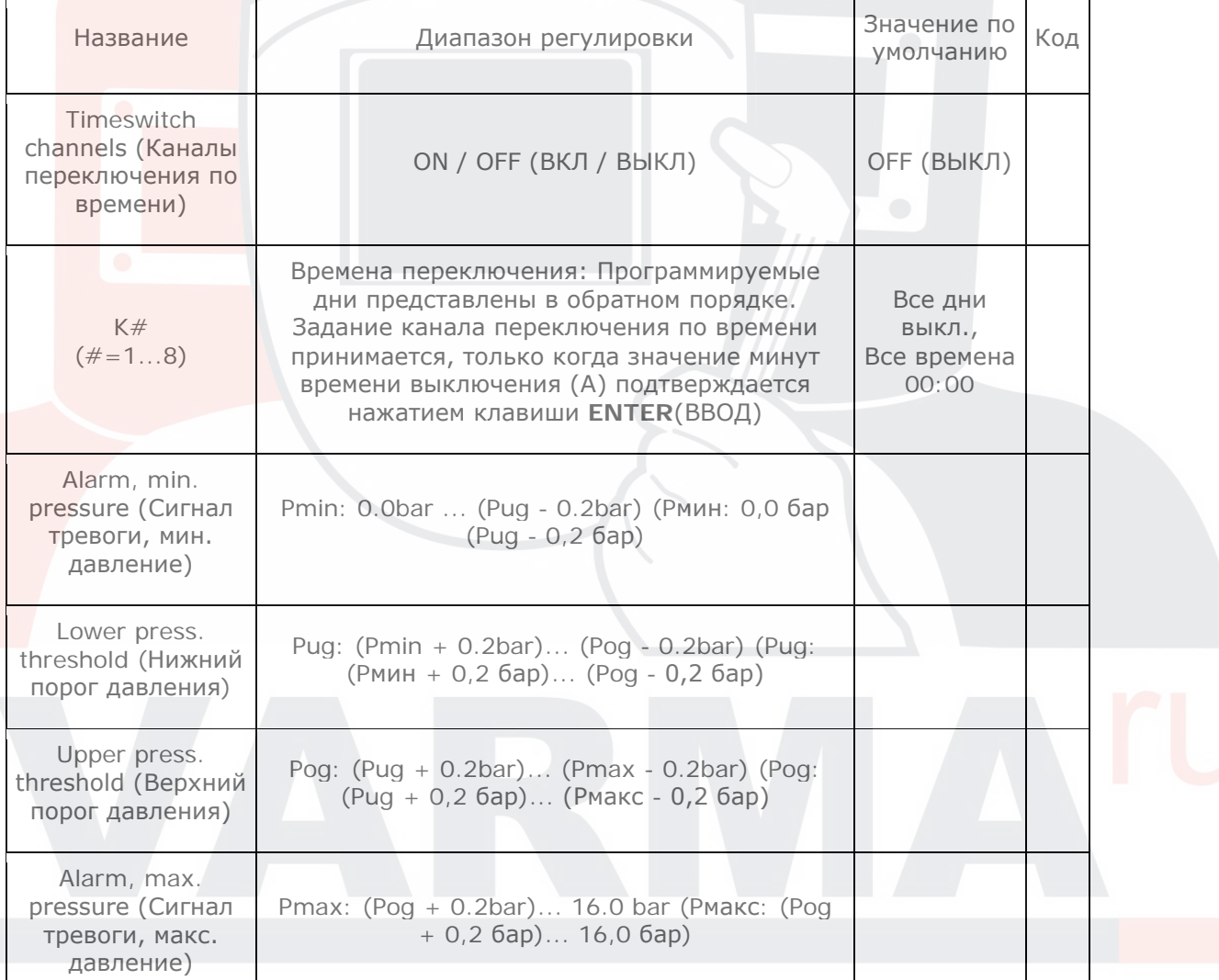

Внимание. "Канал времени переключения 1" можно подключить "MultiControl 3" прямо через цифровой вход 3 (контакт 27). Если на данный вход подается сигнал ("вкл."), никакой другой не канал может быть активирован с помощью переключения по времени!

#### **4.5 Меню памяти ошибок**

На этом экране отображается 20 последних предупреждений и ошибок со значениями времени и даты.

Перечисленные события сортируются по времени их возникновения. Самая недавняя запись, таким образом, оказывается в первой позиции и так далее.

В начале каждой строки памяти прерывания указывается номер позиции (01 - 20), за которым следует знак треугольника для предупреждения или знак инструмента для ошибки. Если символ мигает, это означает, что соответствующее сообщение все еще активно. Затем указываются дата (без года) и время (без секунд) для момента обслуживания, предупреждения или ошибки.

Для перемещения по памяти ошибок и отображения невидимых сообщений используются клавиши ▲ и ▼.

Нажатие клавиши **F3** позволяет удалить из памяти ошибку с кодом - уровень "service" (обслуживание). Нажатие **F4** возвращает в главное меню.

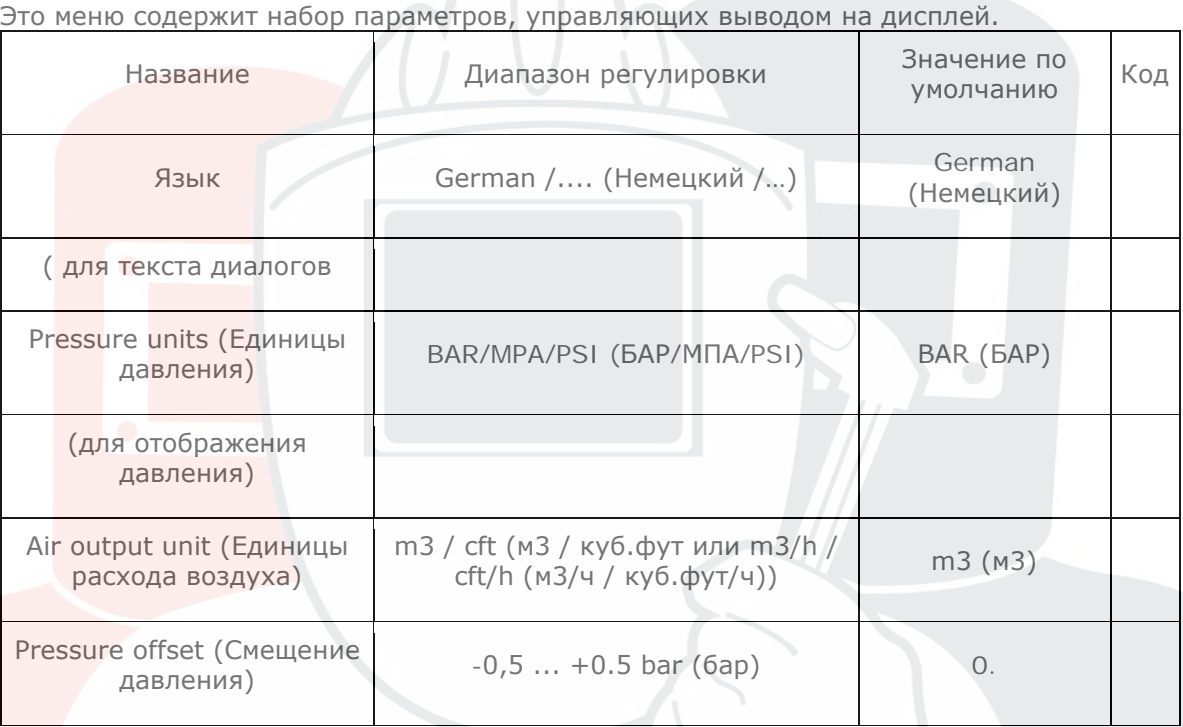

# **4.6 Меню "Display parameter" (Параметры дисплея)**

Нажатие F4 возвращает в главное меню.

# **4.6.1 Диаграммы**

Это меню связанно с различными диаграммами, которые могут быть выбраны для вывода на базовом дисплее.

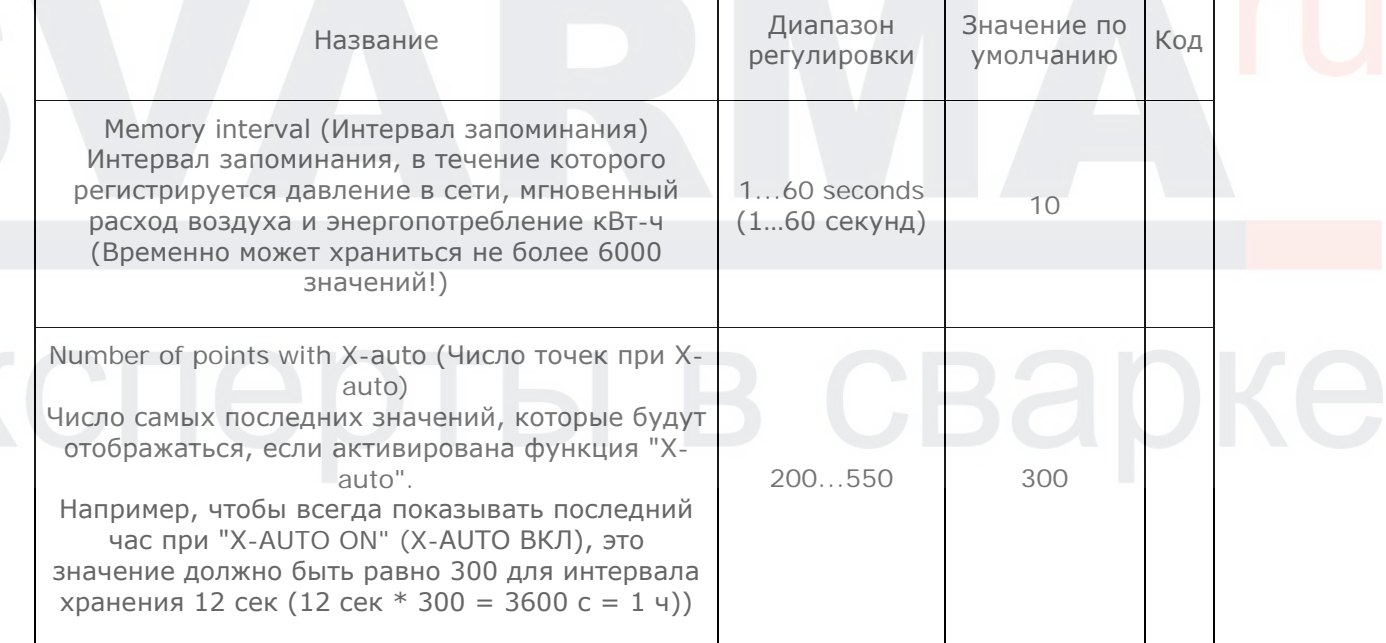

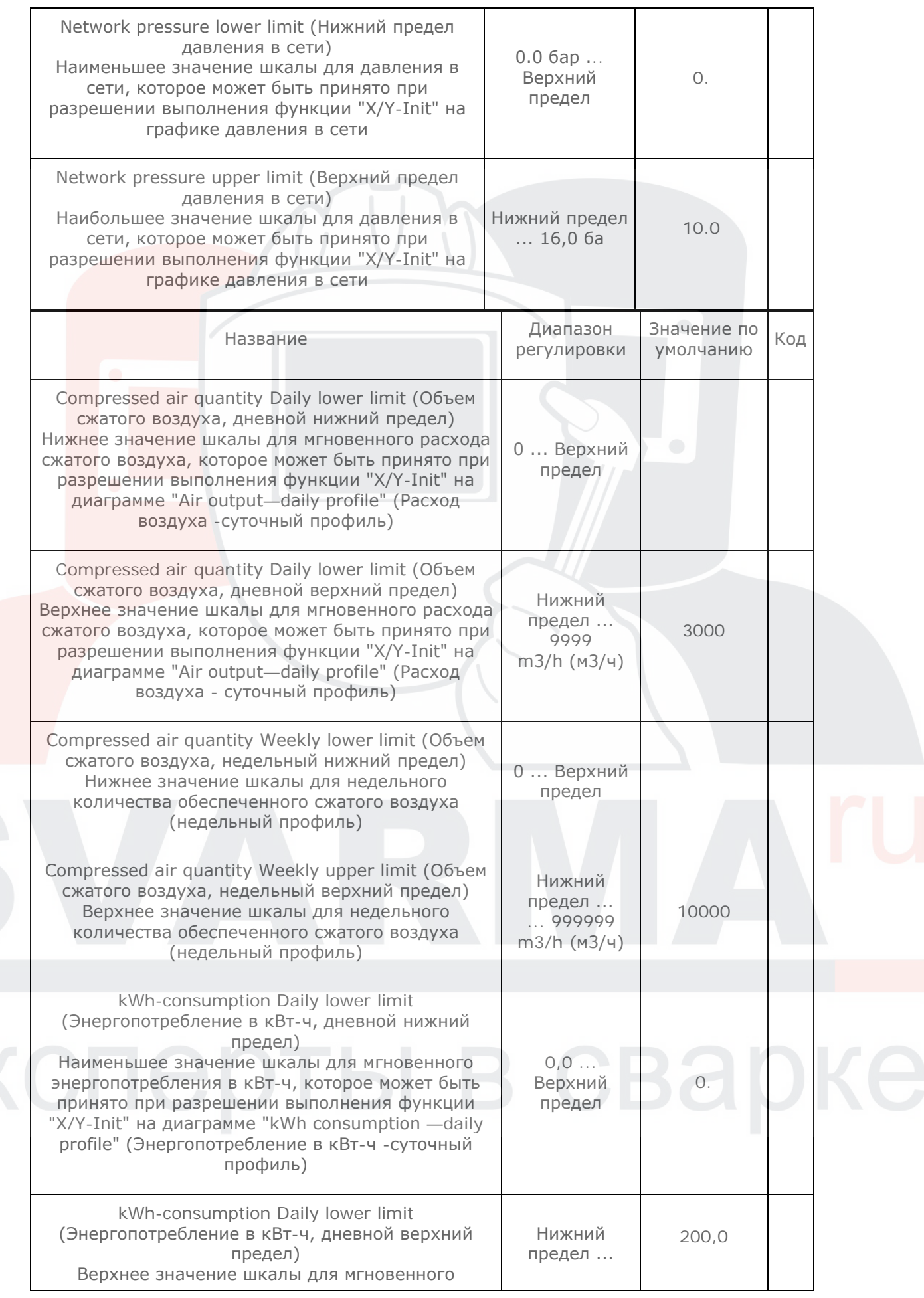

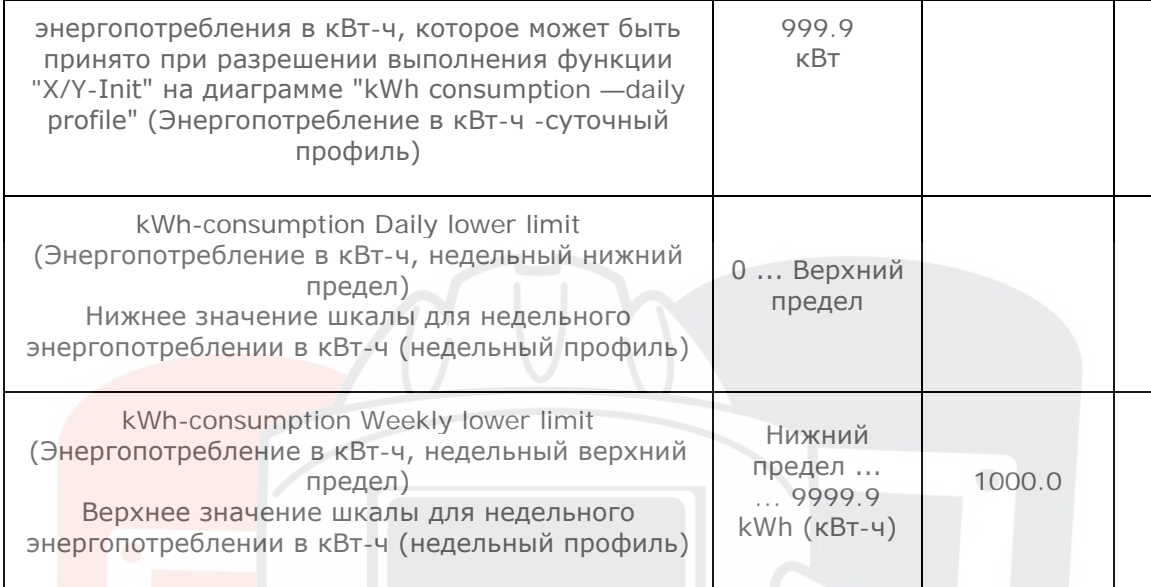

Нажатие **F4** возвращает на экран меню параметров.

# **4.7 Меню "Control parameters" (Параметры управления)**

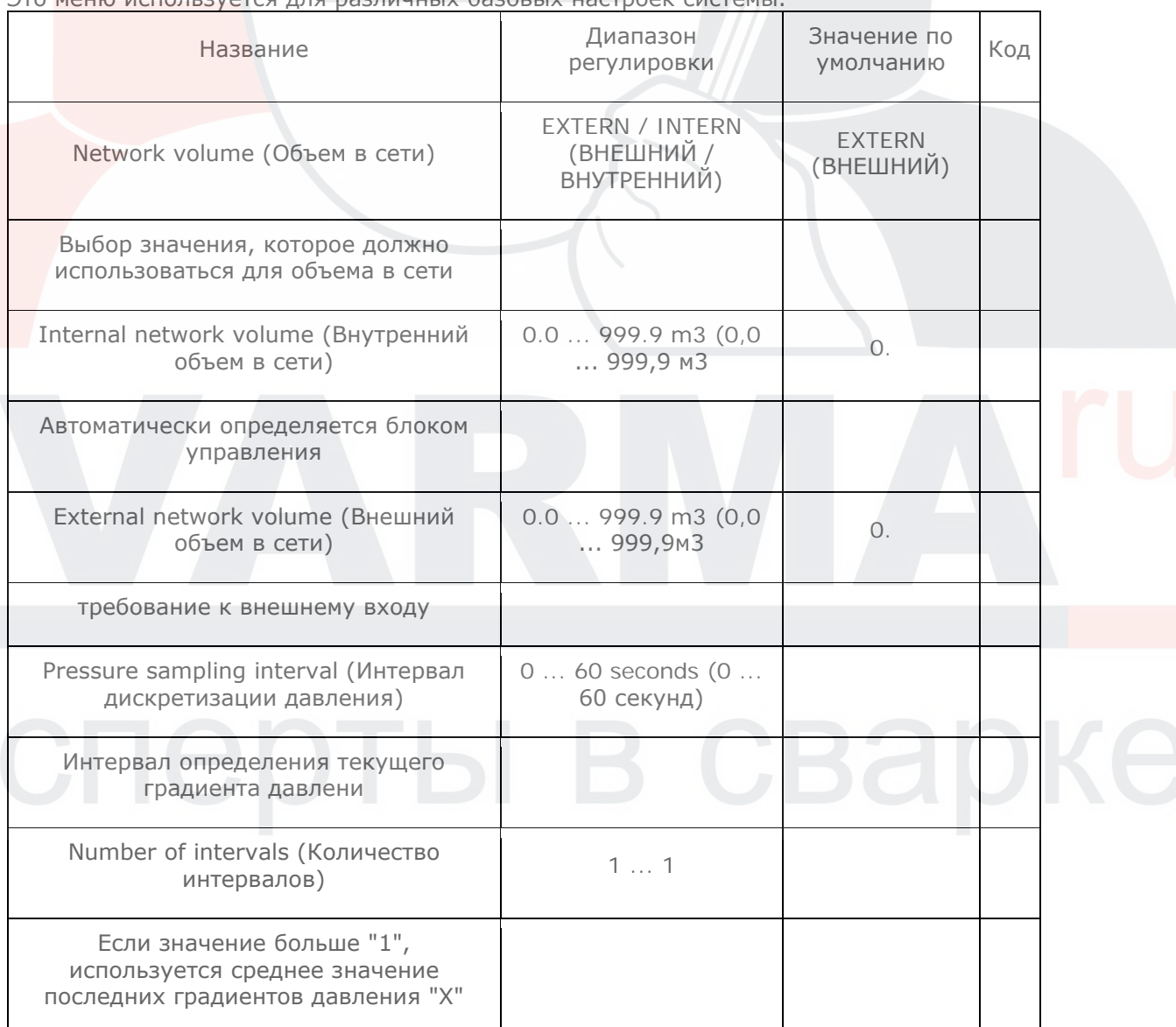

Это меню используется для различных базовых настроек системы.

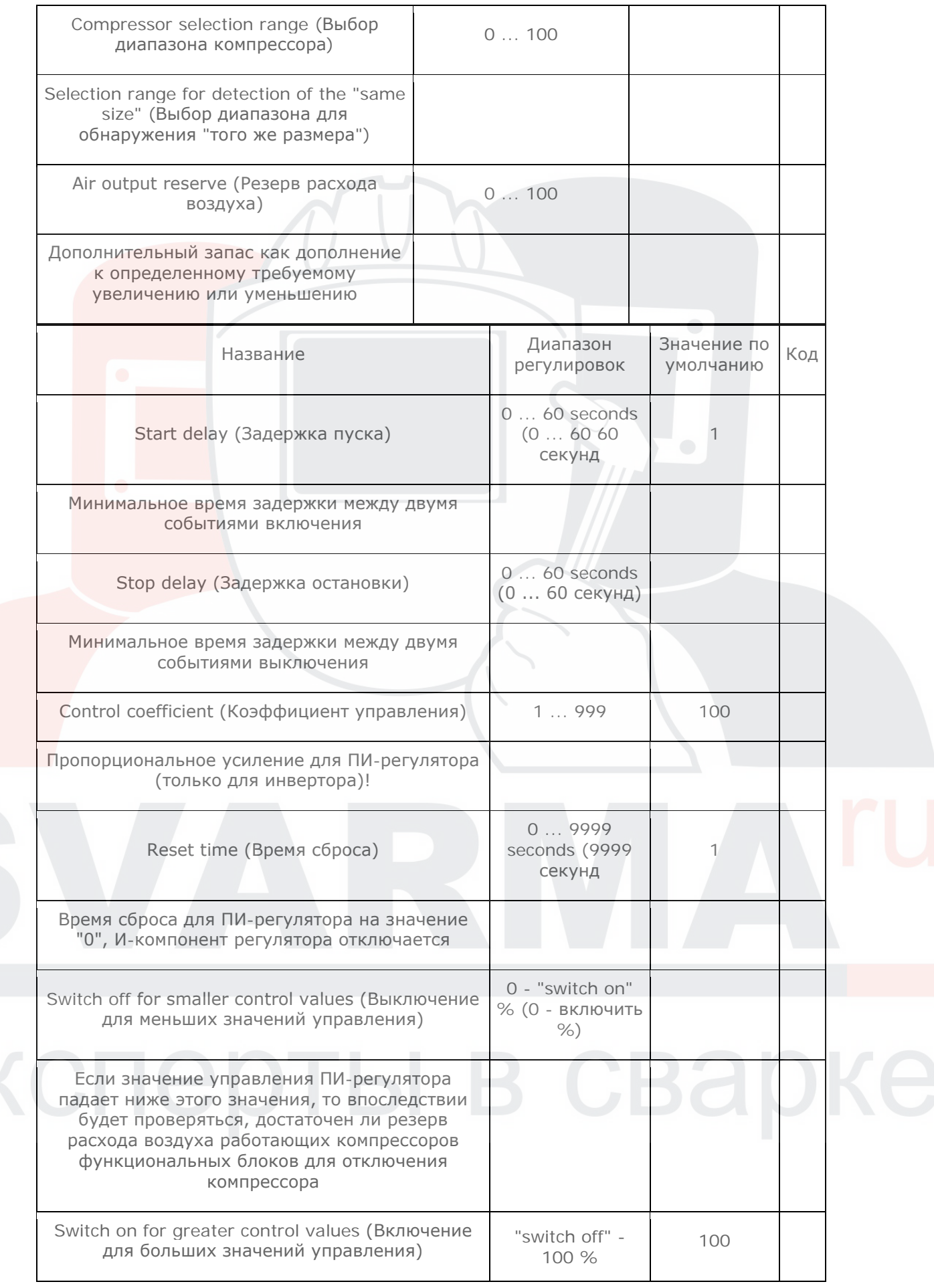

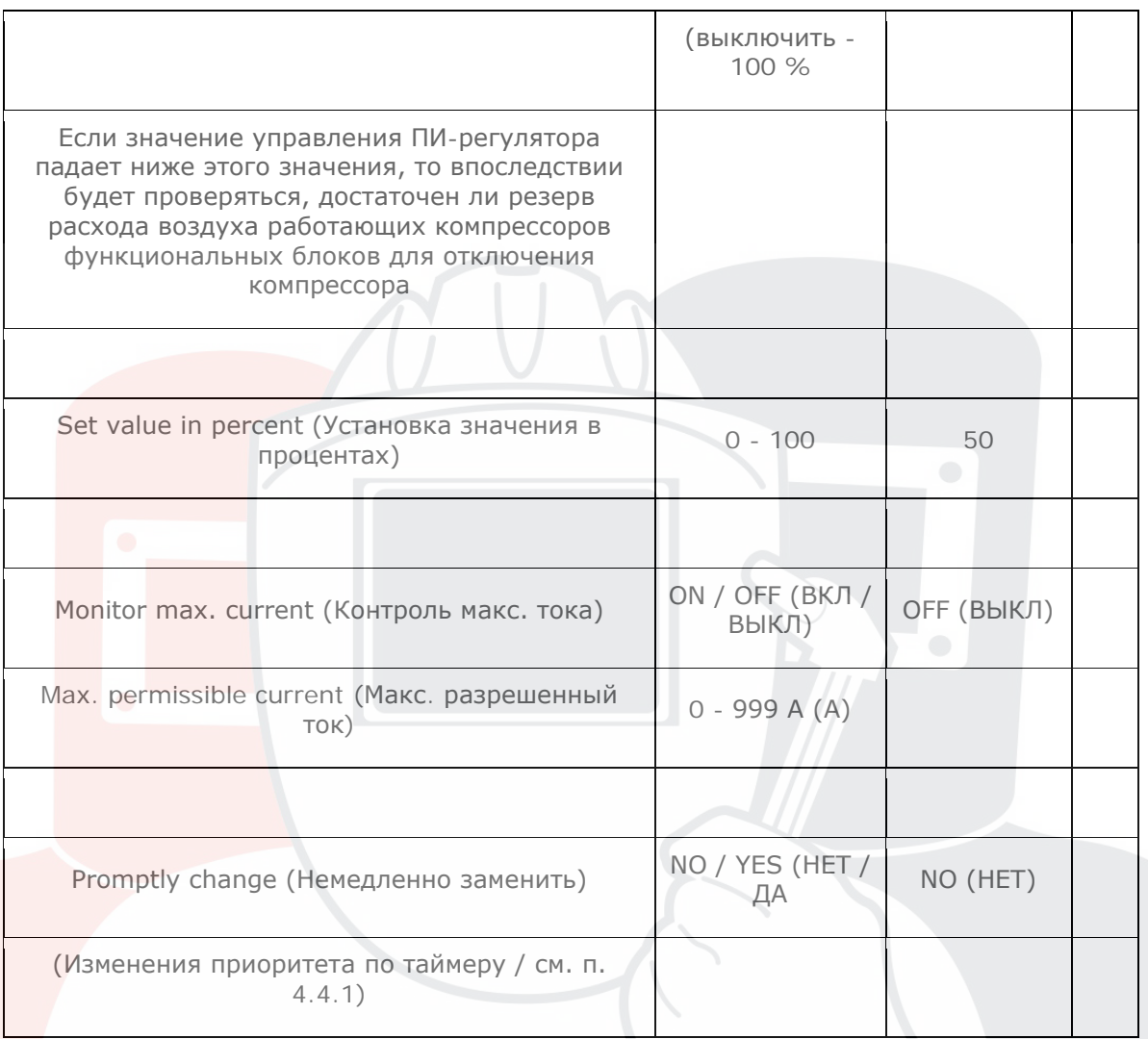

Нажатие **F4** возвращает в главное меню.

Параметр "Set value in percent" (Установка значения в процентах) используется для установки в пределах текущего диапазона давления значения, которое будет использоваться в качестве контрольного значения. (0% = порог включения, 100% = порог выключения, 50% = середина диапазона давления)

Параметр: "Monitor max. current" (Контроль макс. тока)

Этот параметр требует ввода для каждого отдельного компрессора значений пускового и номинального тока!

Если этот параметр включен и для порога "max. permissible current" (макс. разрешенный ток) установлено значение, большее "0 А", то перед включением компрессора, в настоящее время остановленного, будет проверено, не превзойдет ли сумма номинальных токов всех работающих компрессоров + ток включения включаемого компрессора значение "max. threshold" (макс. порог). Если да, включение НЕ происходит, даже если в результате давление падает еще ниже.

Параметр: "Promptly change" (Немедленно заменить)

Когда значение этого параметра установлено равным "YES" (ДА) и из-за изменений приоритетов были включены дополнительные компрессоры (см. п. 4.4.1), компрессоры, которые должны быть заменены, выключаются немедленно, хотя давление находится в пределах диапазона фактического давления.

Когда значение этого параметра установлено равным "NO" (ДА) и из-за изменений приоритетов были включены дополнительные компрессоры (см. п. 4.4.1), компрессоры, которые должны быть заменены, выключаются только, когда давление достигает фактического значения "upper press. threshold" (верхний порог давления).

# **4.8 Меню Accessories (Принадлежности)**

Это меню содержит настройки для подключения различных принадлежностей. Нажатие **F4** возвращает в главное меню.

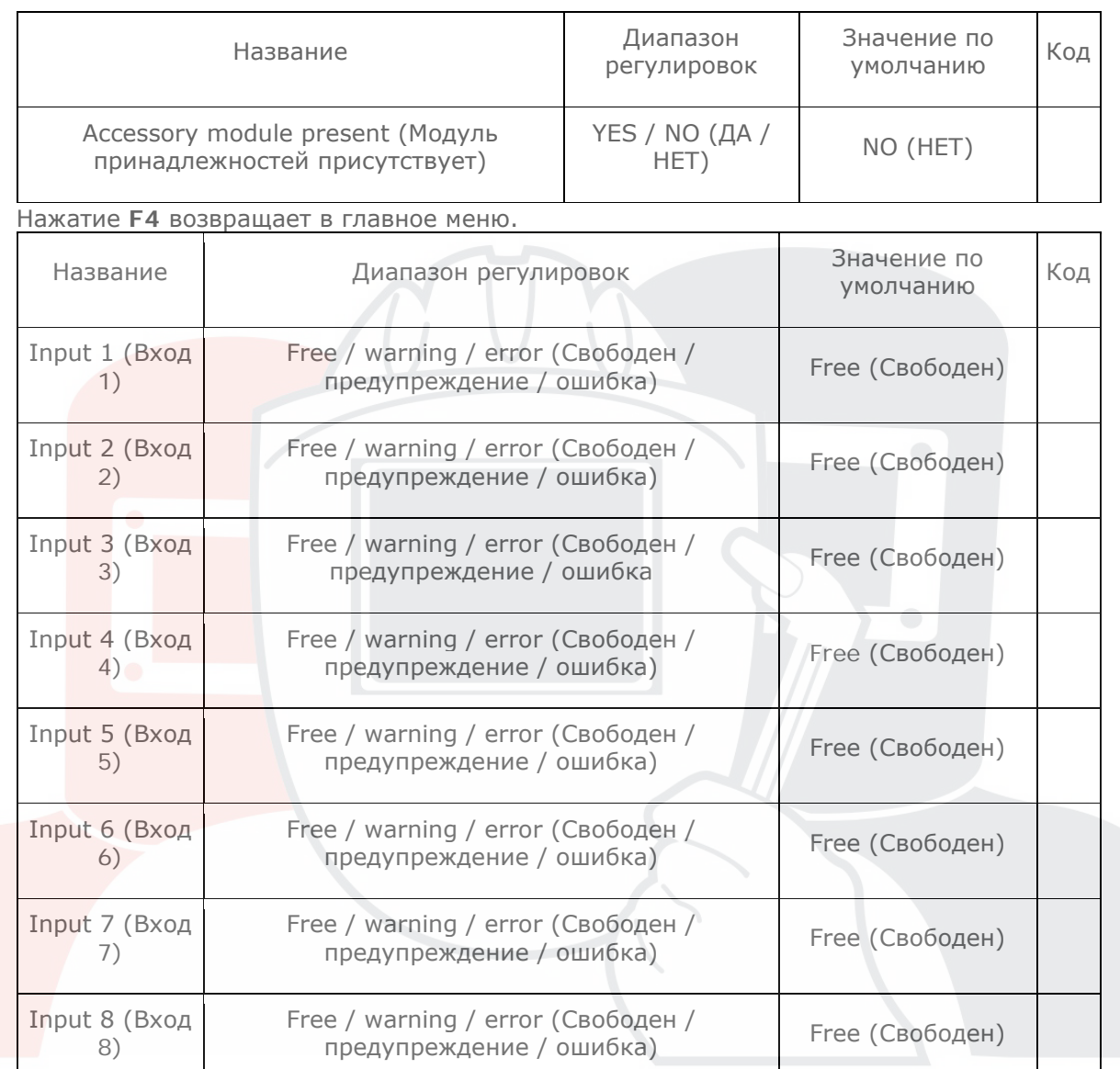

Для программирования каждого выхода доступно 8 времен переключения (канал K1 ... K8). Поиск каналов для программирования, соответствующих текущему моменту времени, выполняется сверху вниз. Как только находится действующий канал, подключается соответствующий выход.

Чтобы включить выход непрерывно на один или несколько дней, необходимо выбрать соответствующие дни ввести времена переключения, соответственно, как 00:00.

Пункт меню "timeswitch channel ON/OFF" (канал переключения по времени ВКЛ/ВЫКЛ) используется, чтобы включить или заблокировать все 8 каналов.

Нажатие **F4** возвращает в главное меню.

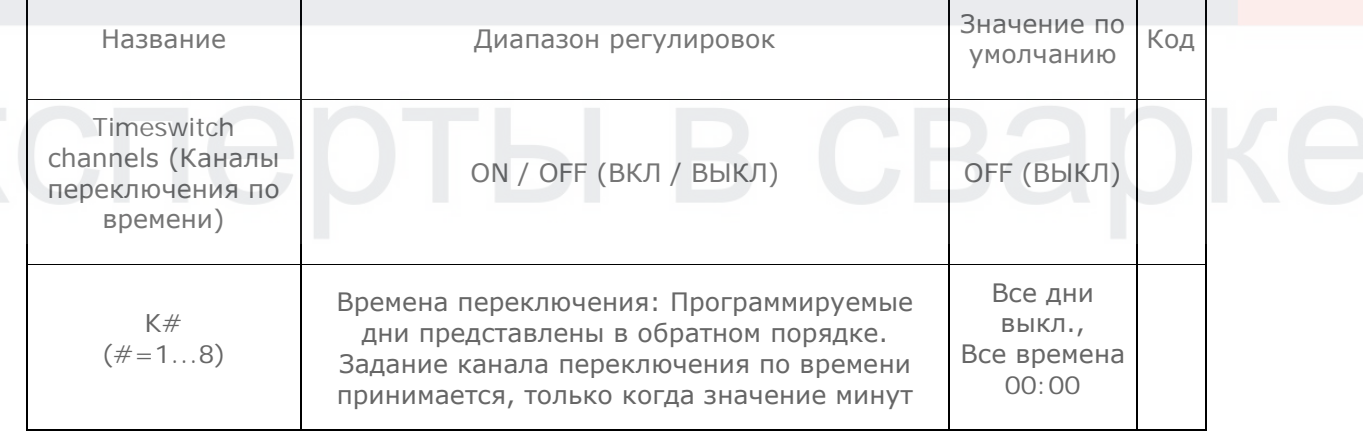

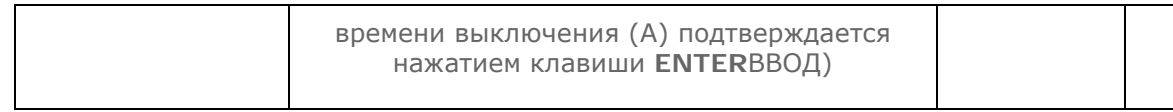

# **4.9 Меню "Configuration" (Конфигурация)**

Нажатие **F4** возвращает в главное меню.

# **4.9.1 Communication (Связь)**

Это меню содержит параметры последовательной связи. Нажатие **F4** возвращает в главное меню.

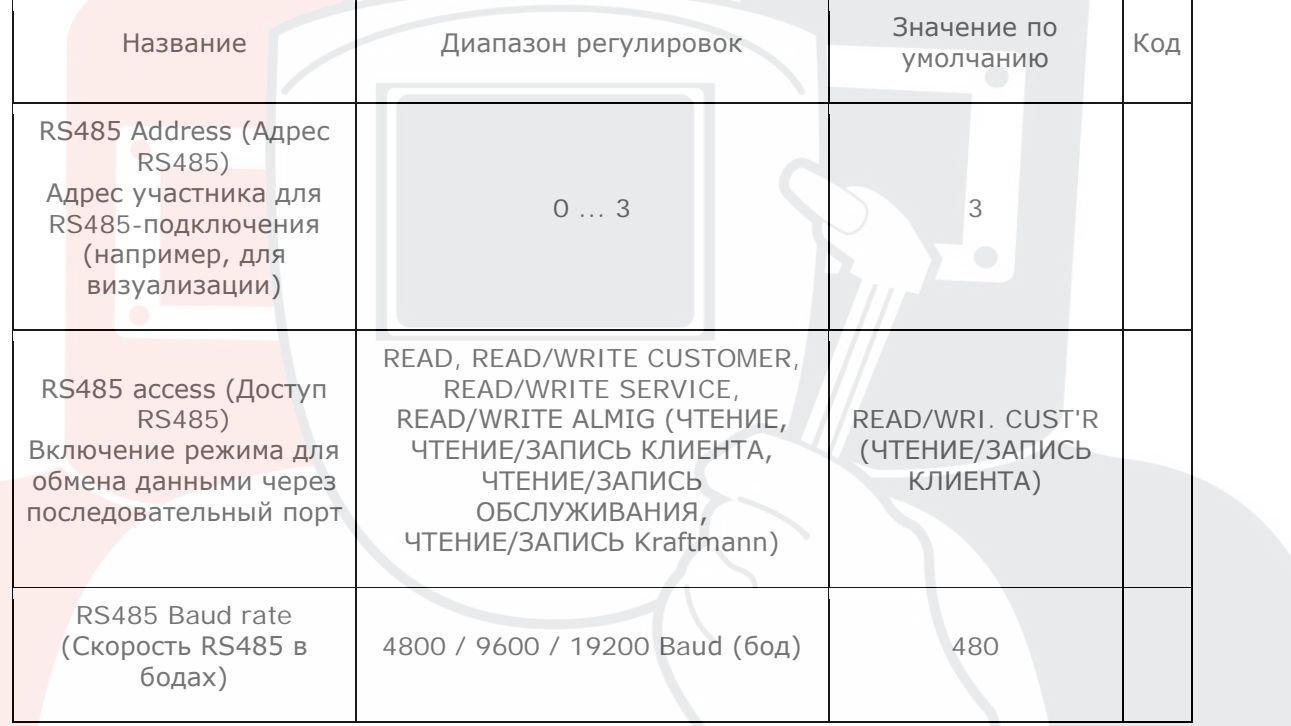

# **4.9.2 Определение размеров сети**

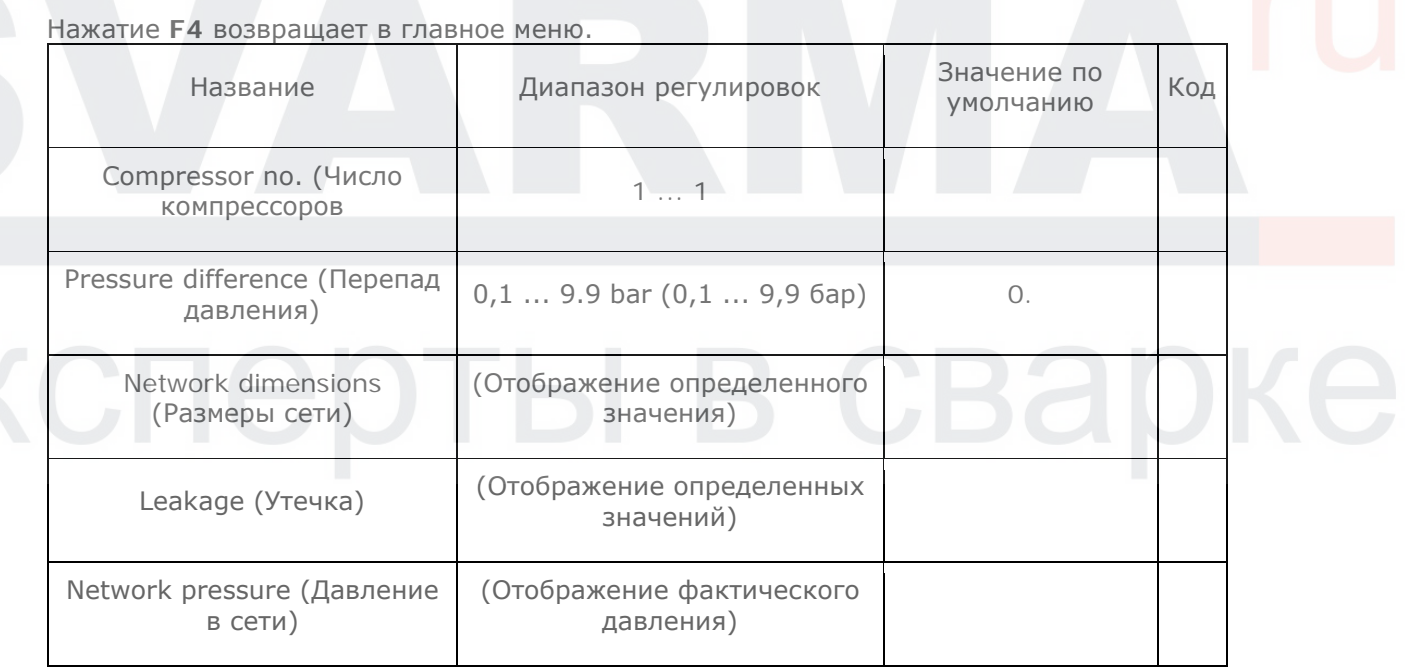

# *ПРЕДУПРЕЖДЕНИЕ. Чтобы можно было запустить автоматическое измерение размеров сети / утечки, "Multi Control 3" должен быть выключен (зеленый светодиод = ВЫКЛ)!*

Сначала вводится компрессор, который будет использоваться.

Затем вводится перепад давления для увеличения или уменьшения давления в сети. Автоматическое измерение размеров сети / утечки запускается нажатием клавиши F2 (START - ПУСК).

Сначала запускается выбранный компрессор, а затем измеряется время, необходимое для получения предопределенного повышения давления. Затем компрессор снова останавливается, и измеряется время, проходящее до того, как давление в сети снова упадет на предопределенный перепад давления.

Измеренные значения используются для расчета размеров сети и объема утечек.

# **4.9.3 Distributed pressure sensors (Распределенные датчики давления) (ДОПОЛНИТЕЛЬНО!)**

Пункт "Distributed pressure sensors" (Распределенные датчики давления) включается из этого меню, затем вводятся минимальные пороговые давления для 4 (максимум) датчиков давления.

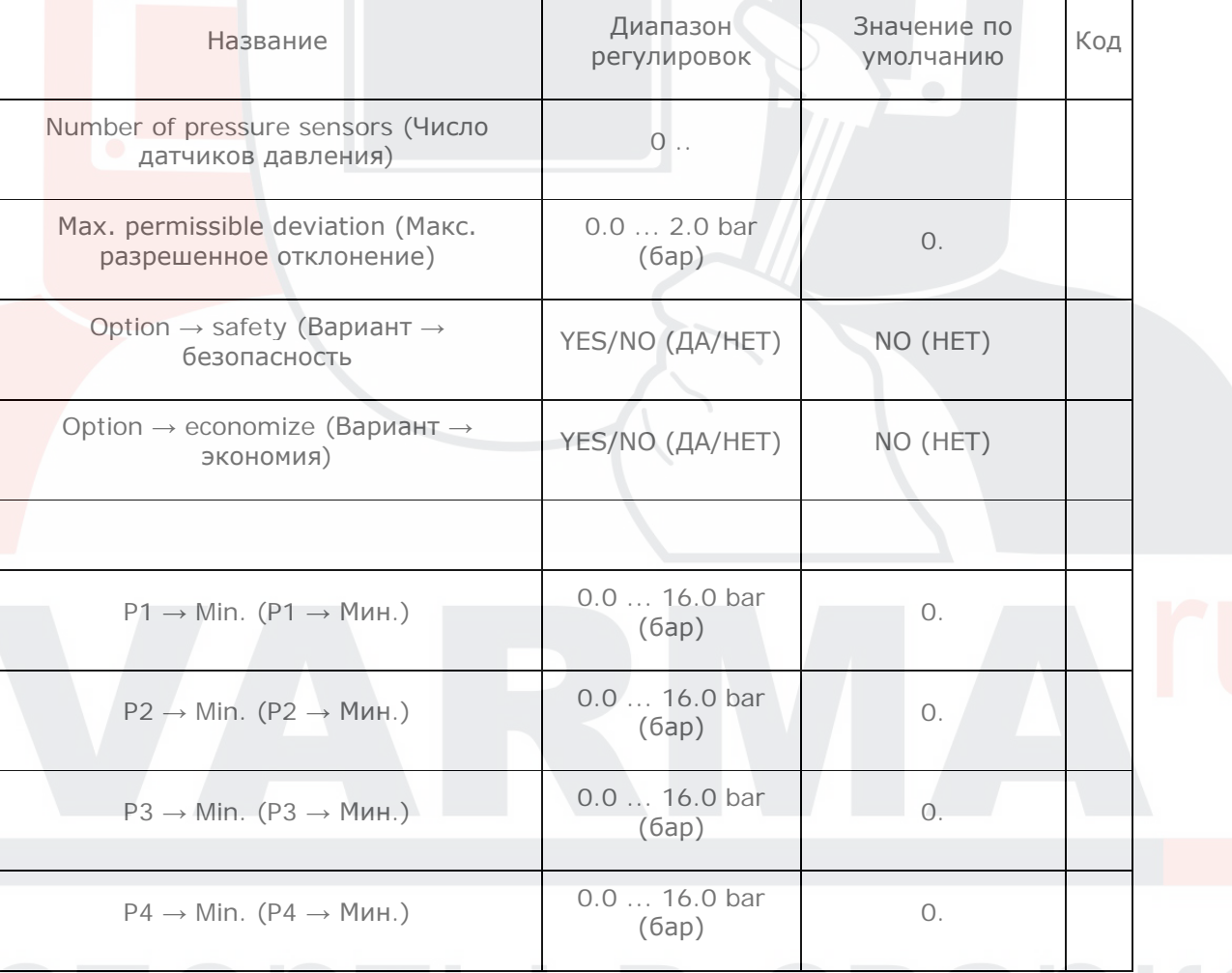

# *Предупреждение.*

для этого варианта необходимо дополнительное оборудование! Каждый отдельный датчик давления подключается с помощью модуля "DE200-К" (Адр.: 6 / 7 / 8 / 9) "Multi Control 3". Пункт "Distributed pressure sensors" (Распределенные датчики давления) активируется, если для параметра "Number of pressure sensors" (Число датчиков давления) введено значение, большее 0, а для соответствующего минимального порога "Px → Min." введено значение, большее "0.0" бар.

Если этот пункт активирован и давление в сети падает до порога включения или ниже него, или если одно из 4 (максимум) измерений падает ниже соответствующего "мин. порога", то измеряются и сохраняются фактические значения измерений для распределенных датчиков давления.

Эта функция активируется только после "Network ON" (Сеть ВКЛ), когда давление превысило 1 х порог "(Pug+Pog) / 2" (= середина текущего диапазона давления).

Датчики давления, для которых значение "min. threshold" (мин. порог) задано равным "0 бар" или для которых фактическое значение измерений равно "0 бар" (датчик отсутствует?), игнорируются при оценке.

Если выбран вариант "safety" (безопасность), значение разницы определяется для датчика давления, измеренное которым значение падает ниже всего по сравнению с соответствующим значением "min. threshold" (мин. порог). Затем текущий диапазон давления "увеличивается" на эту разницу.

Если выбран вариант "Economize" (экономия), значение разницы определяется для датчика давления, измеренное которым значение меньше всего по сравнению с соответствующим значением "min. threshold" (мин. порог). Затем текущий диапазон давления "уменьшается" на эту разницу.

для предотвращения краткосрочных колебаний, приводящих к чрезмерному повышению или уменьшению диапазона давления, можно ограничить максимальное изменение ограничен ("Max. permissible difference", (Макс. допустимая разница)).

#### **4.9.4 Offset, distributed pressure sensors (Смещение, распределенные датчики давления) (ДОПОЛНИТЕЛЬНО!)**

"Offset" (Смещение) можно задать максимум для 4 "распределенных датчиков давления" в этом меню (=> балансировка! ).

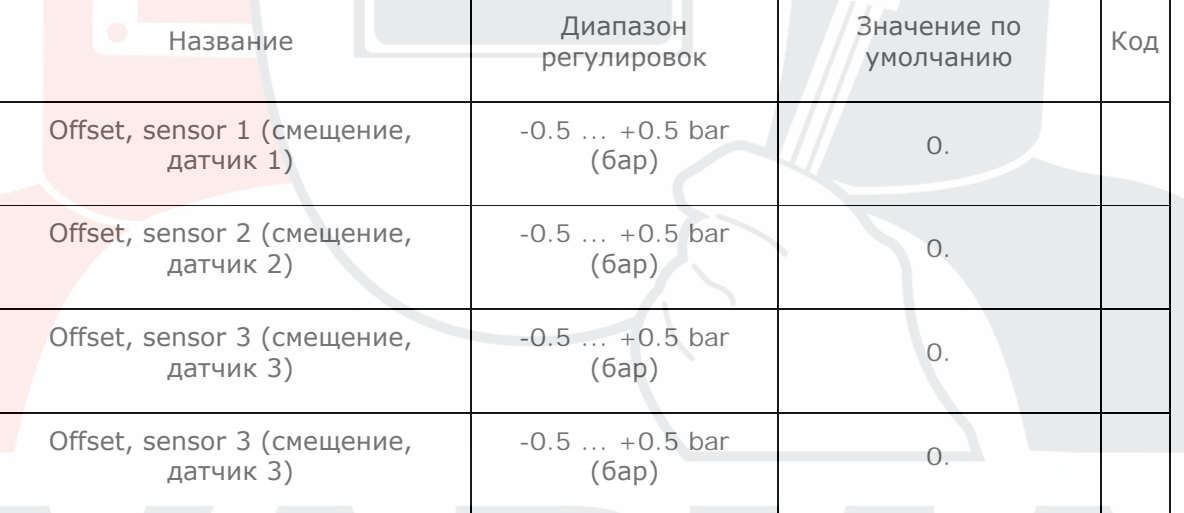

#### **4.9.5 Внешний датчик компрессора в трубопроводе (ВАРИАНТ!)**

Этот параметр определяет, какой датчик давления в трубопроводе используется контроллером "MultiControl 3".

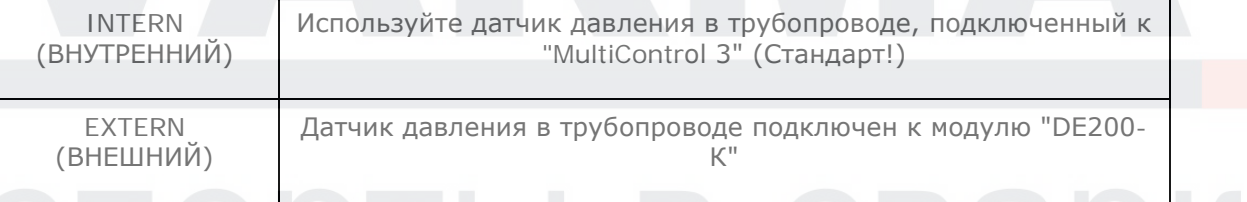

# **Предупреждение.**

Для этого варианта необходимо дополнительное оборудование! Датчик давления в трубопроводе подключен к аналоговому входу 1 модуля "DE200-К" (адрес: 10). Этот модуль связан с интерфейсом модулей "MultiControl 3".

# **4.10 Меню "Statistics" (Статистика)**

Нажатие **F4** возвращает в главное меню.

Нажатие клавиши **F2** .опирует все записи из "памяти 2" в "память 3", а затем все записи из "памяти 1" в "память 2". Затем записи из "памяти 1" удаляются, и начинается новый интервал.

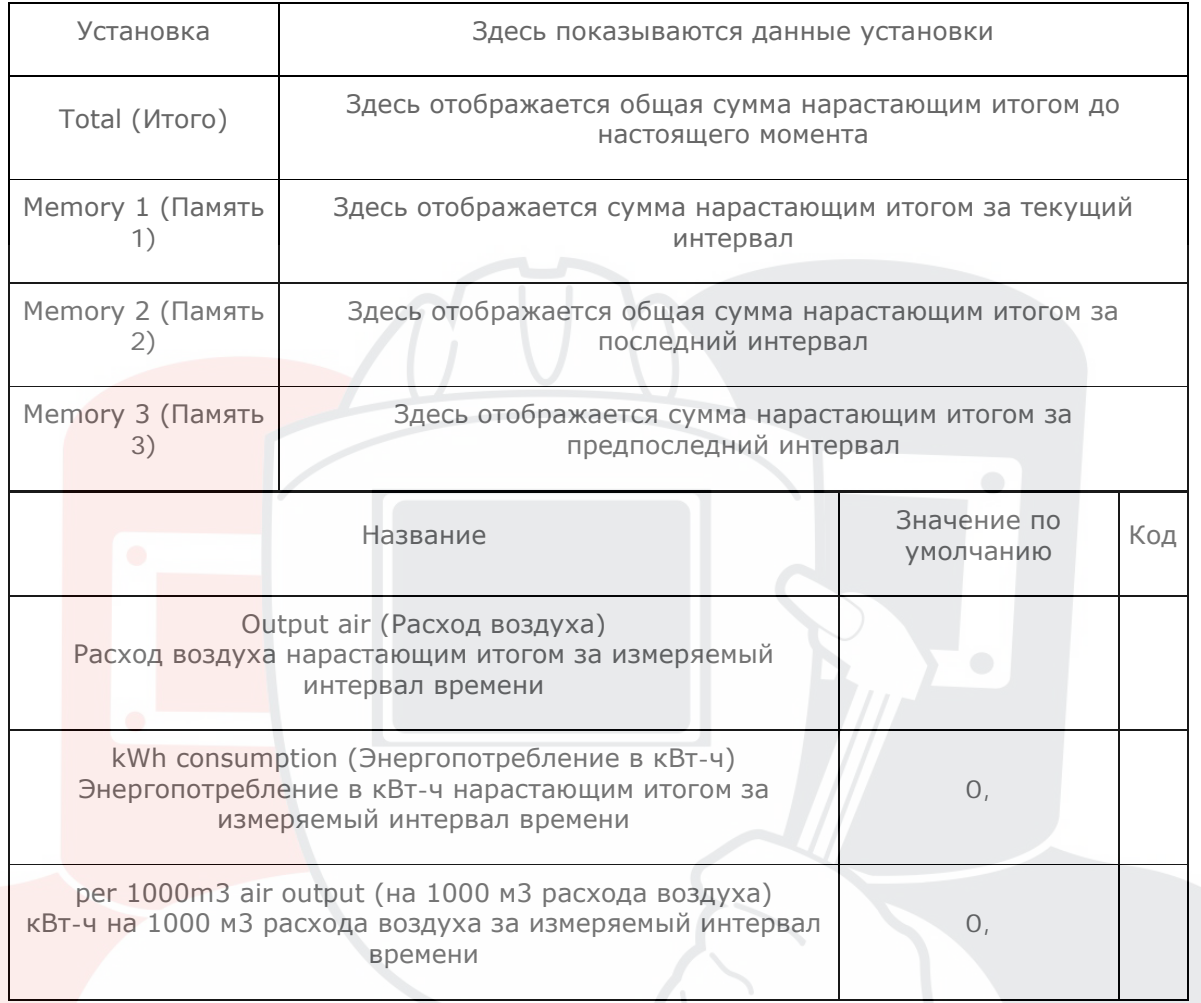

# **5 Последовательность программы**

# **5.1 Включение "Multi Control 3"**

Для всех подключенных компрессоров активируются сигналы "BLCO-OK". Когда блоки управления включены, обнаруживаются все компрессоры, работающие (под нагрузкой) в этот момент времени. для этих компрессоров немедленно включается требование нагрузки.

# **5.2 Определение текущего объемного расхода воздуха**

Всякий раз, когда давление в сети превышает "lower pressure threshold" (нижний порог давления) или "upper pressure threshold" (верхний порог давления), начинается отчет периода задержки до включения или до выключения (около 1 с). Если давление в сети остается ниже или выше соответствующего порога давления, то для расчета фактического увеличения или уменьшения требования используется определенный градиент давления (или среднее значение нескольких градиентов давления).

#### **5.3 Включение**

В процессе включения всегда выполнятся поиск компрессора с действующим максимальным значением приоритета. Компрессоры с приоритетом "резерв" учитывается, только если давление падает ниже порога "alarm, lowest pressure" (сигнал тревоги, минимальное давление).

Если доступно несколько компрессоров с одинаковым приоритетом, то выбирается компрессор, максимально соответствующий расчетным требованиям увеличения. Если доступно несколько компрессоров "одинакового размера", то выбирается компрессор, который еще находится в "состоянии без нагрузки" (если есть несколько таких компрессоров, выбирается тот, который дольше всего находится в состоянии без нагрузки).

Если есть несколько подходящих компрессоров без нагрузки (или если не удается обнаружить подходящий простаивающий компрессор без нагрузки), выбирается компрессор с наименьшим количеством рабочих часов.

После включения компрессора из отключенного состояния, до продолжения включения должно пройти заданное для компрессора время "run-up time" (время запуска) (подменю "compressors" (компрессоры)), а также время "start delay" (задержка запуска).

После включения компрессора из состояния без нагрузки до продолжения включения должно пройти заданное время "start delay" (задержка запуска), (подменю "control parameters" (параметры управления)).

Если определенный градиент давления (в границах для включения или выключения, "Pug" или "Pog") превышает заданное значение "max. -ve pres. gradient" (макс. градиент значения -ve), а давление ниже границы "(Pog+Pug)/2", то включение инициируется аналогичным образом (см. также п. 4.2 / "pressure settings" (настройки давления)).

Если параметр "max. -ve pres. gradient" (макс. градиент значения -ve) равен 0, эта функция отключена.

#### **5.4 Выключение**

В процессе выключения всегда сначала выполнятся поиск компрессора с действующим минимальным значением приоритета.

Если доступно несколько компрессоров с одинаковым приоритетом, то выбирается компрессор, максимально соответствующий расчетным требованиям уменьшения. Если доступны несколько компрессоров "одинакового размера", то выбирается компрессор с наивысшим числом времени работы в часах.

После выключения компрессора из состояния без нагрузки до продолжения выключения должно пройти запрограммированное время "stop delay" (задержка остановки), (подменю "control parameters" (параметры управления)).

Если давление выше порога "Pmax" (Pмакс), или если необходимо выключить несколько компрессоров, то немедленно выполняется следующий процесс выключения!

Если определенный градиент давления (в границах для включения или выключения, "Pug" или "Pog") превышает заданное значение "max. +ve pres. gradient" (макс. градиент значения +ve), а давление ниже границы "(Pog+Pug)/2", то включение инициируется аналогичным образом (см. также п. 4. 2 / pressure settings (настройки давления)).

Если параметр "max. +ve pres. gradient" (макс. градиент значения +ve) равен 0, эта функция отключена.

#### **5.5 Выключение "Multi Control 3"**

а)Выключение с помощью клавиши **0** .

При выключении "MultiControl 3" с помощью кнопки **0** . отключаются сигналы "BLCO-ОК", а также подача нагрузки на все подключенные компрессоры. (Компрессоры возвращаются в режим "local control" (локальное управление).

b)Выключение "Multi Control 3" с помощью цифрового входа:

Вся подача нагрузки выключается, но сигналы "BLCO-OK" остаются активными. (Компрессоры остаются в режиме BLCO).

#### **6 Сообщения**

#### **6.1 Ошибки**

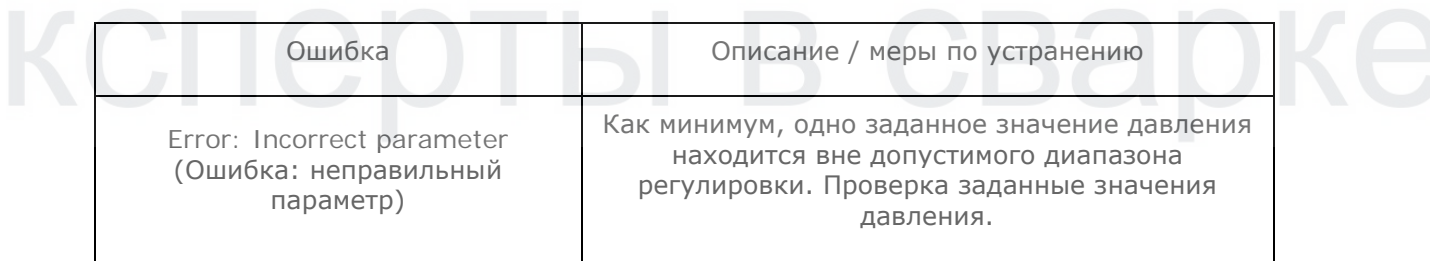

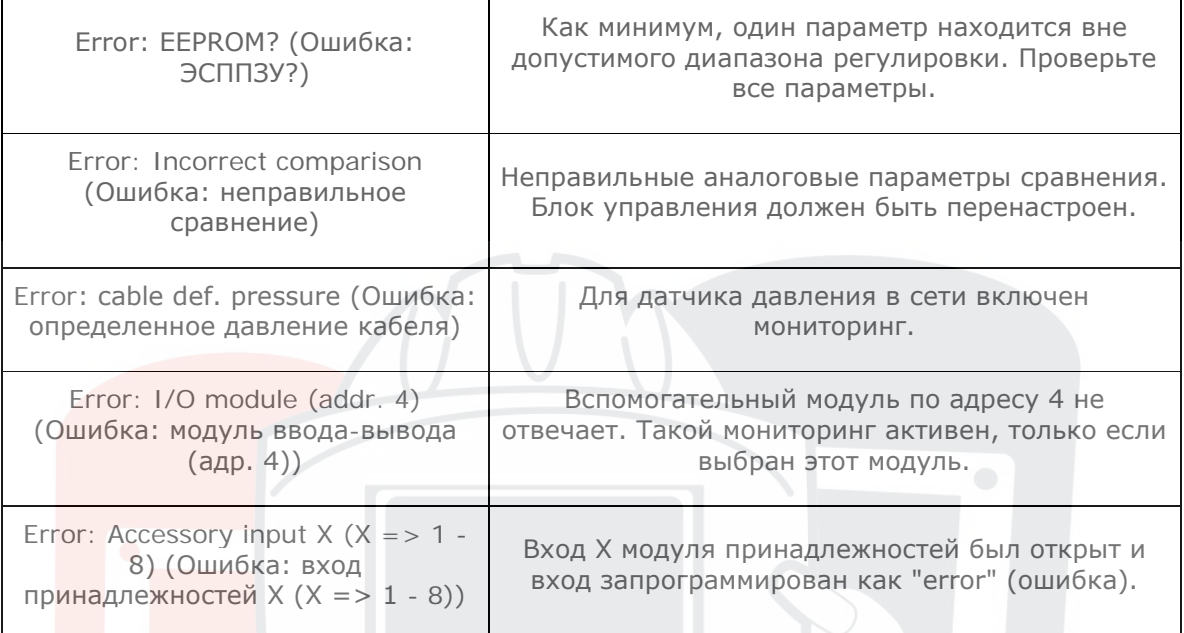

Любая из этих ошибок, если она возникает, приводит к выключению "Multi Control 3". Загорается красный светодиод, который горит, пока ошибка не будет подтверждена. Подтверждение клавишей **0** . Возможно, только после устранения причины ошибки!

# **6.2 Предупреждения / обслуживание**

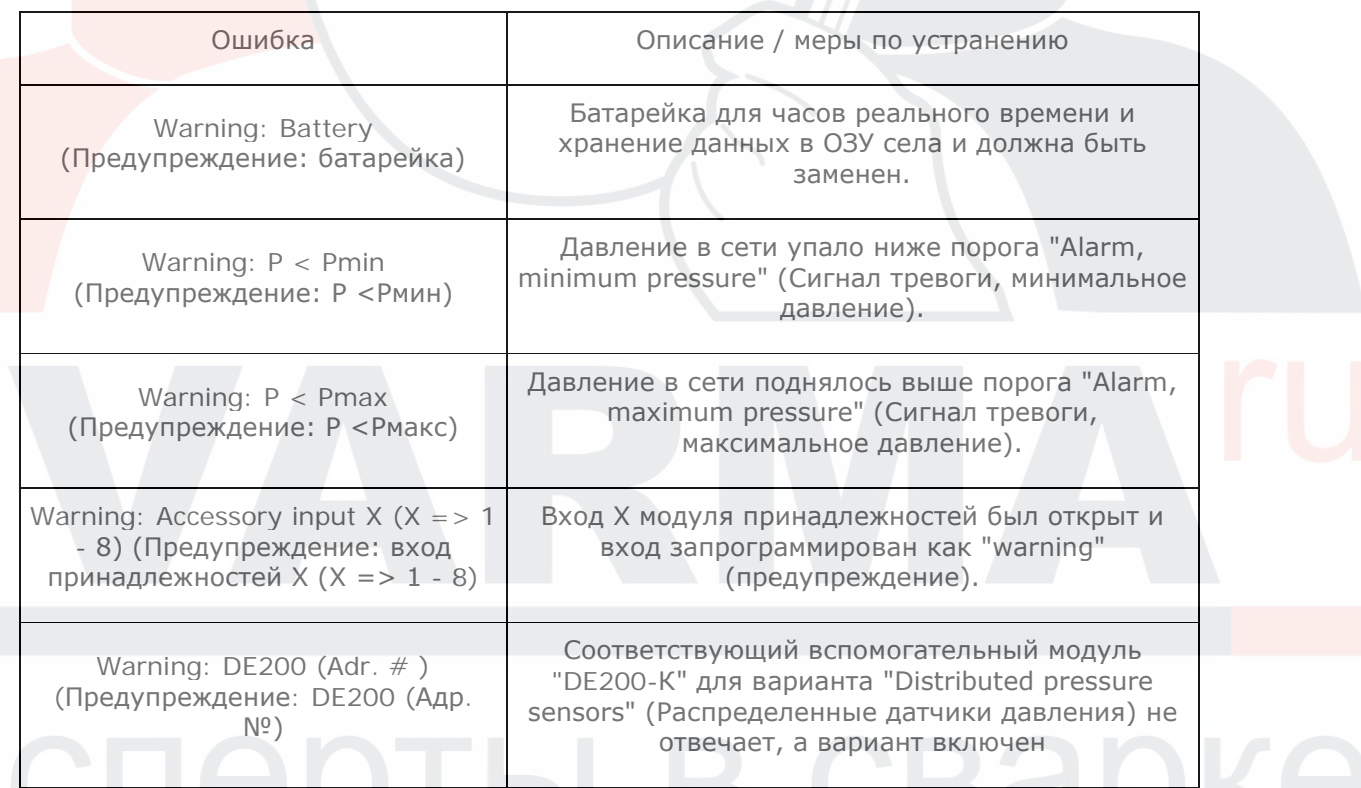

Если выдается предупреждение, "Multi Control 3" не выключается. Красный светодиод мигает, пока не будет устранена причина предупреждения.

# **6.3 Ошибка в памяти программы блока управления**

Если после включения сети (network-ON) выявлена ошибка в памяти программе (флэш-ППЗУ), на дисплее выводится сообщение:

"Download V..." (Загрузка V...).

Программа должна быть повторно загружена в блок управления (см. п. 8.3)!

# **7 Вспомогательные модули**

К "Multi Control 3" можно подключить вспомогательный модуль с настраиваемыми функциями ввода-вывода. Этому модулю назначается адрес 4.

Модуль подключается к блоку управления через дополнительный интерфейс модуля. Модуль активируется из меню "accessories" (принадлежности), путем установки значения пункта меню "accessory module present" (модуль принадлежностей присутствует) равным "YES" (ДА). Входы модуля можно запрограммировать, как описано для меню "input configuration" (конфигурация входов).

для выходов модуля доступно четыре блока реле времени, каждый с восьмью каналами, (один блок для каждого выхода).

#### **Подключение контактов** (Адрес модуля 4)

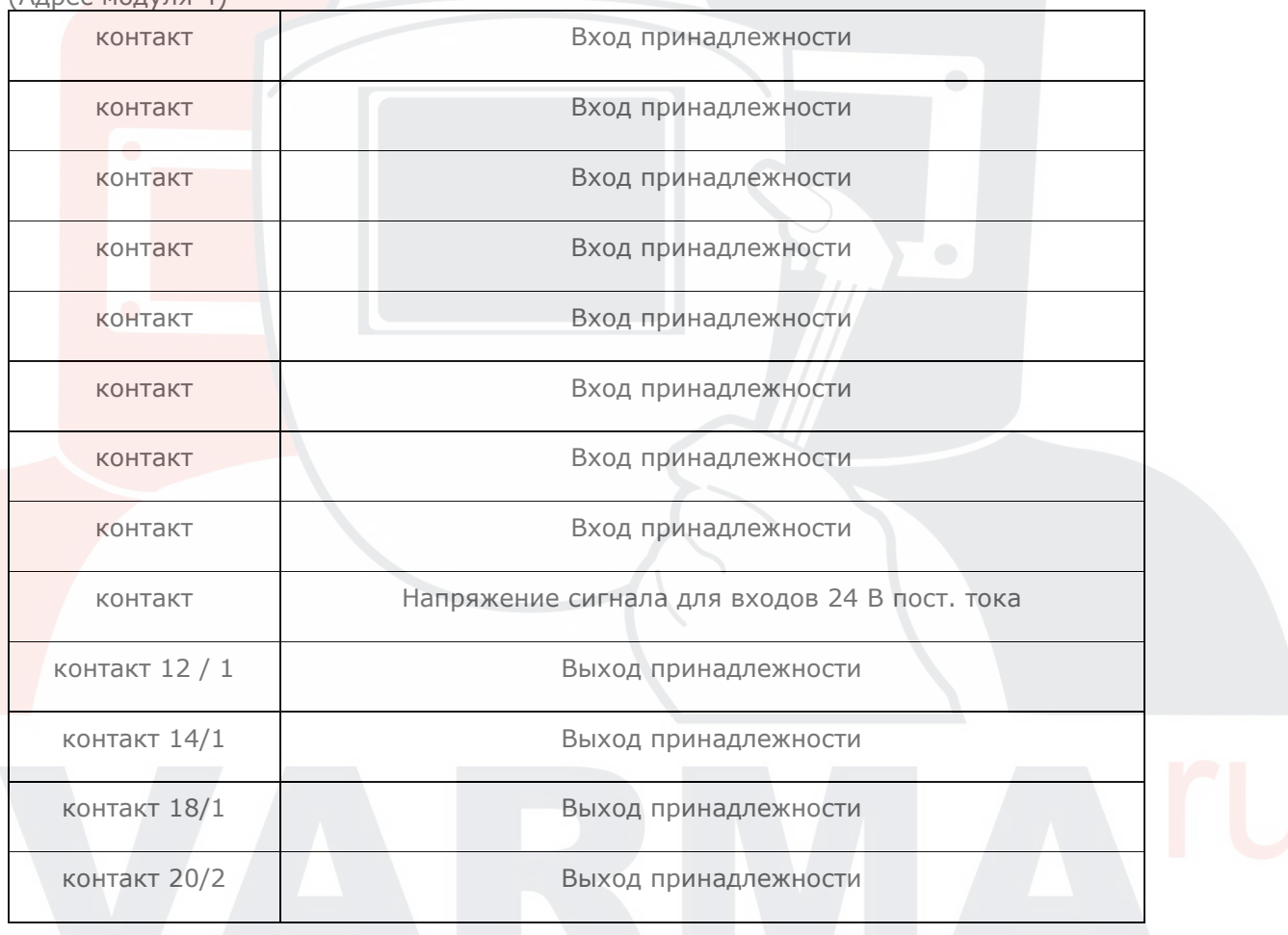

# **8 Приложение**

#### **8.1 Коды программы**

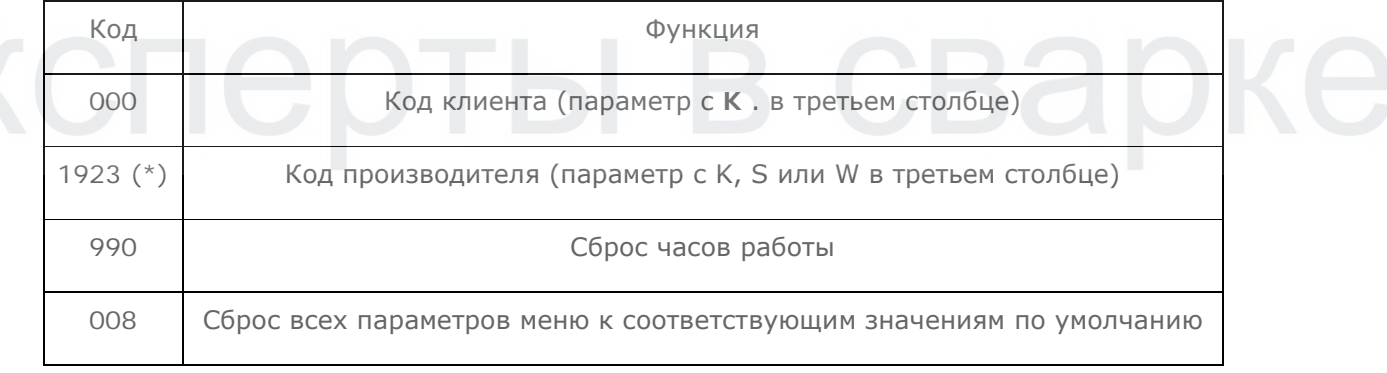

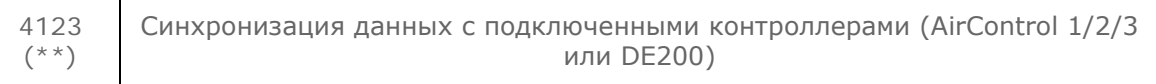

(\*\*) Теперь код производителя, при необходимости, создается с помощью случайного числа, и действует в течение 24 часов после первого ввода.

Это случайное число отображается в окне сведений о системе, в строке "software version" (версия программного обеспечения) (\*  $\# \# \# \#$ ). Текущий код производителя действует, пока не будет сохранена дата установки.

(\*\*) См. главу "4.3 Compressors (Компрессоры)".

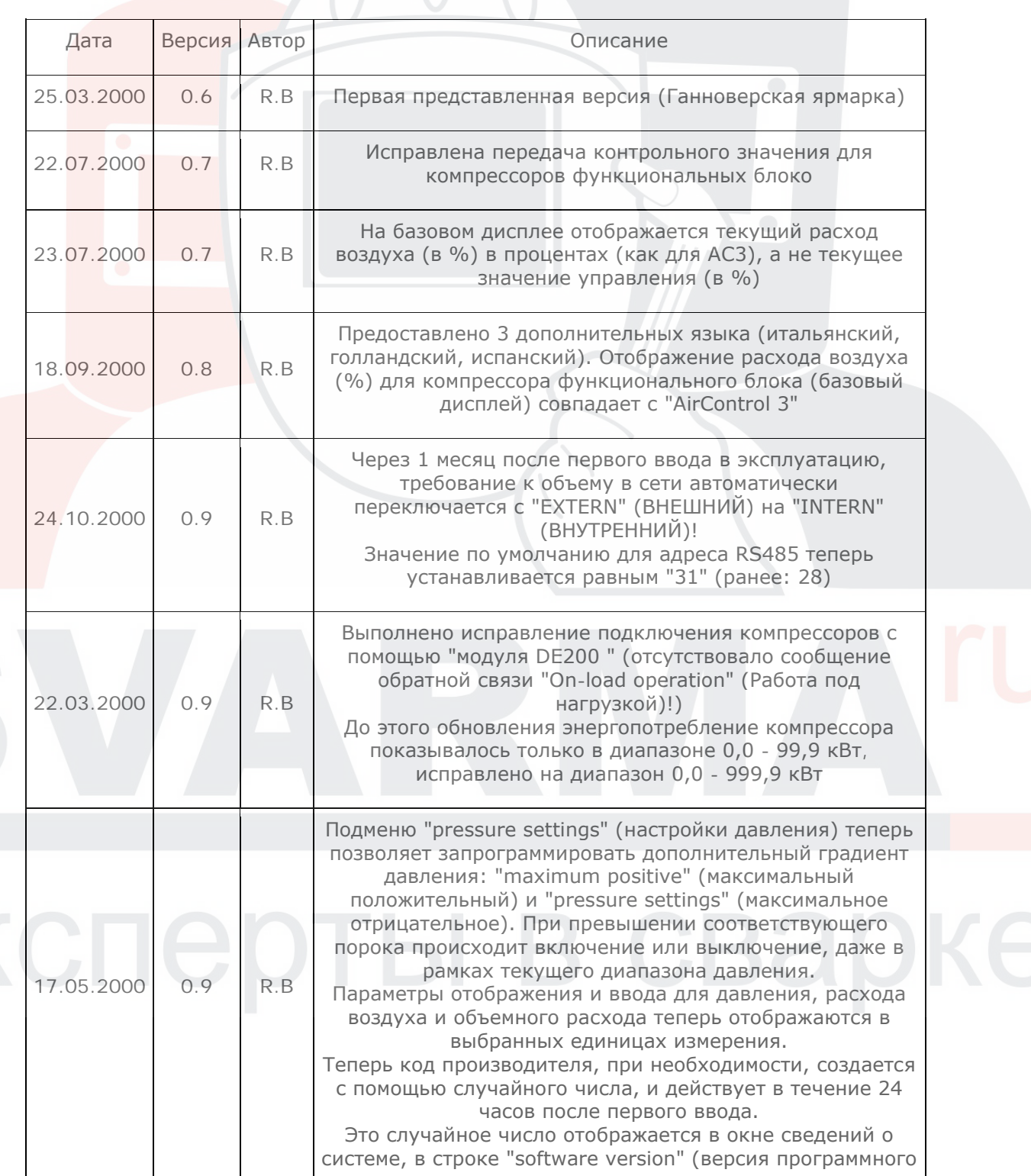

# **8.2 История версий программного обеспечения**

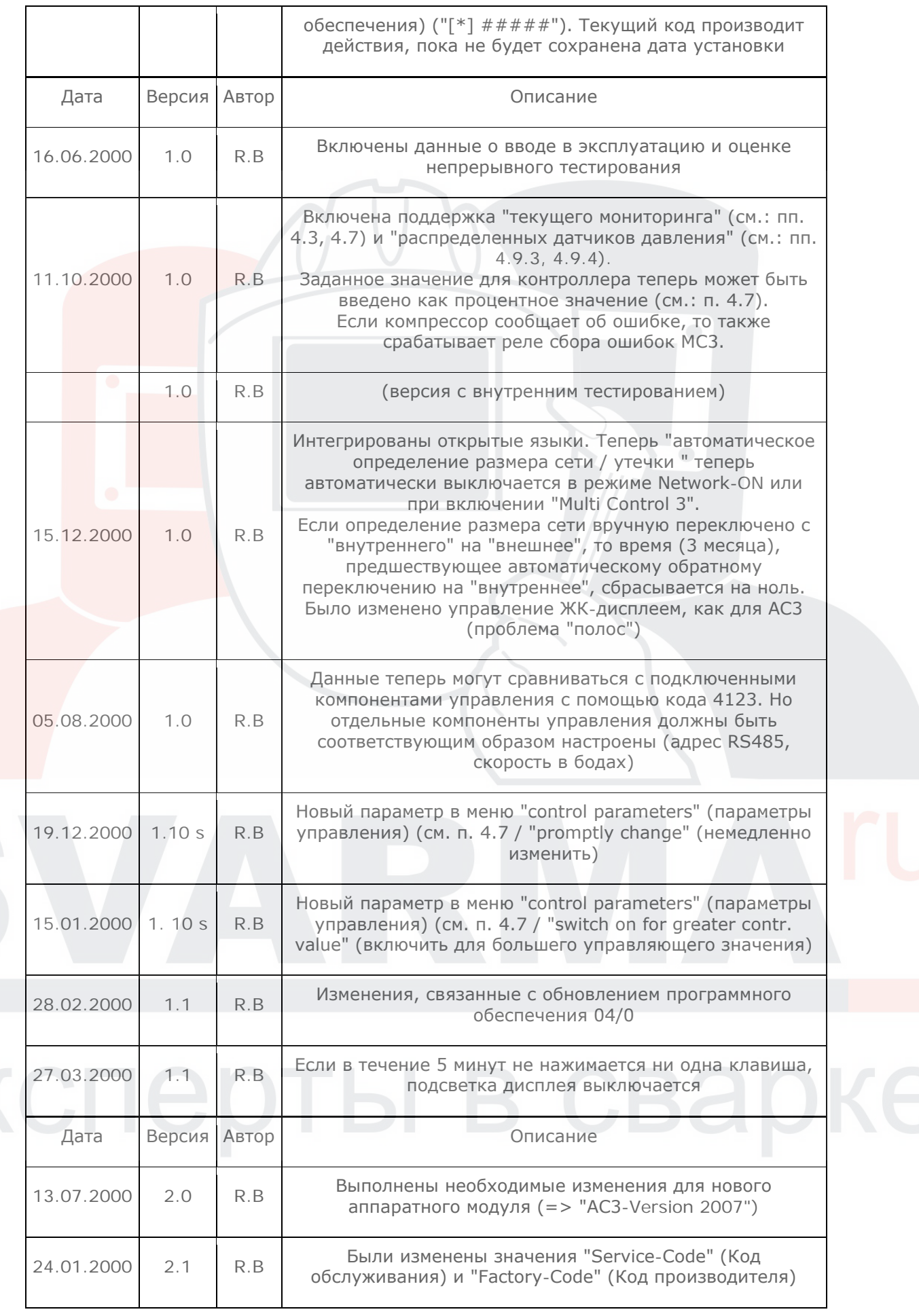

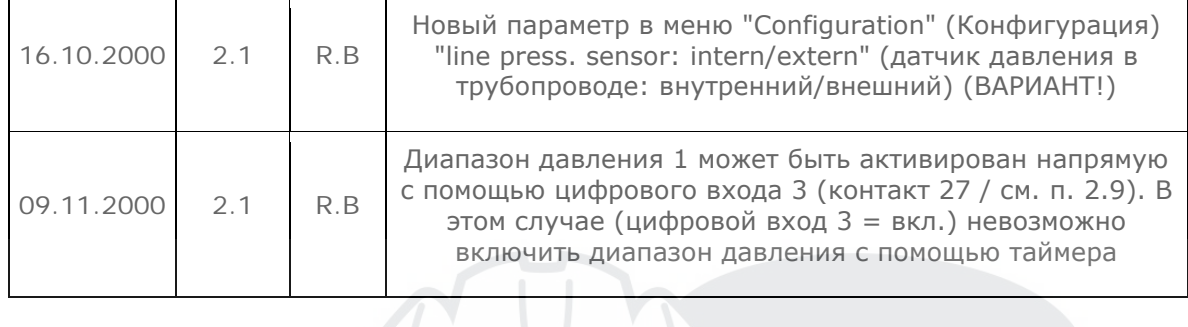

**8.3 Загрузка (запись) новой программы в блок управления**

Блок управления можно вручную переключить в режим программирования:

- Выключите питание блока управления
- Нажмите одновременно клавиши "▲" и "**О**" и, удерживая их нажатыми, снова включите питание блока управления.
- На дисплее появляется сообщение " Download V... " (Загрузка V...).
- Теперь в блок управления можно загрузить соответствующую программу (HEX-файл)! Скорость в программе передачи должны быть установлена равной 19200 бод.
- Чтобы активировать загруженную программу, необходимо снова выключить и включить питание.